# DIGITALCAMERA **KODAK PIXPRO AZ252**

# Manuel d'utilisation

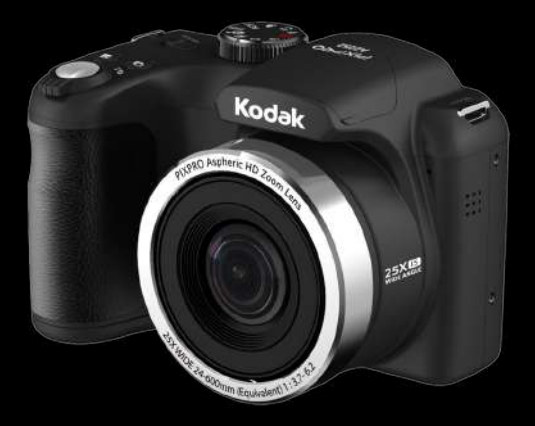

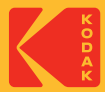

# AVANT DE COMMENCER

#### **Déclaration de conformité**

Partie responsable: JK Imaging Ltd. Adresse: JK Imaging Ltd., 17239 So. Main Street, Gardena, CA 90248 USA Site internet de l'entreprise: kodakpixpro.com

#### **Clients aux Etats-Unis Testé et déclaré conforme aux normes de la FCC POUR UTILISATION À DOMICILE OU AU BUREAU**

Cet appareil est conforme aux dispositions de la partie 15 du règlement de la FCC. L'utilisation de cet appareil est soumise aux deux conditions suivantes: (1) Cet appareil ne doit pas causer d'interférences nuisibles. (2) cet appareil doit être capable d'accepter toutes les. interférences éventuelles, y-compris les interférences pouvant provoquer un fonctionnement inattendu.

#### **Clients en Europe**

Le symbole "CE" indique que cet appareil est conforme aux normes Européennes sur la sécurité, la santé, l'environnement et la protection de l'utilisateur. Les appareils photos avec le symbole "CE" sont destinés pour la vente en Europe.

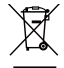

Ce symbole [Poubelle avec roulettes avec une croix dessus, voir Annexe IV WEEE] indique que ces types d'appareils électriques et électroniques doivent être jetés séparément dans les pays Européen. Ne jetez pas cet appareil avec vos ordures ménagères. Veuillez utiliser les points de collecte et de recyclage disponibles dans votre pays lorsque vous n'avez plus besoin de cet appareil.

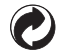

Piles : Veuillez mettre au rebut les piles usagées dans un centre de collecte désigné.

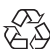

Emballage : Veuillez suivre les réglementations locales pour le recyclage de l'emballage.

#### **À propos de ce manuel**

Merci d'avoir acheté cet appareil photo numérique de KODAK PIXPRO. Lisez attentivement ce manuel et conservez-le dans un endroit sûr comme référence.

- JK Imaging Ltd. se réserve tous les droits de ce document. Aucune portion de ce document ne peut être reproduite, transmise, enregistrée ou stockée dans un système de restitution, ni traduite en aucune langue ou aucun autre langage informatique que ce soit, par quelque moyen, sans l'autorisation écrite préalable de JK Imaging Ltd.
- Toutes les marques qui sont mentionnées dans ce document sont à titre d'information uniquement, et peuvent être des marques déposées de leurs auteurs respectifs.
- Ce manuel contient des instructions pour vous aider à utiliser correctement votre nouvel appareil photo de KODAK PIXPRO. Tous les efforts ont été faits pour assurer que le contenu de ce manuel est correct et à jour. Cependant, JK Imaging Ltd. se réserve le droit de faire des changements sans préavis.
- Les symboles suivants sont utilisés dans ce manuel pour vous aider à identifier rapidement les points importants.

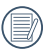

Indique des informations importantes.

Dans les instructions ci-dessous, les symboles suivants peuvent être utilisés lorsque nous présentons l'utilisation de l'appareil photo. Ceci vise à faciliter notre compréhension:

[Propriétés de l'élément]: Les propriétés des options dans l'interface de l'appareil sont indiquées par le symbole [ ].

# CONSIGNES DE SÉCURITÉ

#### **Consignes de sécurité pour l'appareil photo**

- Ne pas faire tomber l'appareil photo ni lui laisser cogner des objets solides.
- Ne pas tenter de démonter ni de réparer l'appareil photo.
- Ne pas utiliser ni ranger l'appareil dans un endroit poussiéreux ou sur la plage, pour empêcher la poussière ou le sable de pénétrer dans l'appareil, lui causant des dommages.
- Ne pas utiliser ni ranger l'appareil dans un environnement chaud ou sous la lumière directe du soleil.
- Ne pas utiliser ou stocker l'appareil photo dans un puissant champ magnétique, par exemple près d'un aimant ou d'un transformateur.
- Ne pas toucher l'objectif de l'appareil photo.
- Ne pas exposer l'appareil photo à la lumière directe du soleil pendant une longue période.
- Pour éviter d'endommager l'appareil photo par l'humidité, ne pas utiliser ni ranger l'appareil dans un environnement très humide, comme sous la pluie ou à proximité d'un étang.
- Si l'eau vient accidentellement en contact avec la caméra, éteignez la caméra, enlevez la batterie et la carte mémoire, et séchez le dans les 24 heures.
- Lorsque vous transportez l'appareil photo d'un endroit froid à un endroit chaud, de la condensation peut se produire à l'intérieur. Veuillez patienter pendant un certain temps avant de l'allumer.
- Avant de retirer la batterie et la carte mémoire, l'appareil doit être éteint.
- Lorsque vous nettoyez le boîtier de l'appareil, n'utilisez pas utiliser de produit de nettoyage abrasif, à base d'alcool, ou organique.
- Utilisez le linge professionnel pour lentille et un nettoyant dédié pour essuyer la lentille.
- Téléchargez vos photos et retirez la carte mémoire lorsque vous prévoyez de ranger l'appareil pendant une période prolongée.
- Si cette caméra n'est pas utilisée pendant une longue période, veuillez la garder dans un état propre et sec.
- Notre compagnie ne verse aucune indemnisation en cas de défaillance de la lecture d'images ou de vidéos causés par un mauvais fonctionnement.

#### **Consignes de sécurité pour la batterie**

- Si le fluide de la batterie fuit à l'intérieur de l'appareil photo, veuillez contacter le détaillant. Si le fluide de la batterie fuit sur votre peau, rincez la à l'eau claire et demandez un avis médical.
- L'élimination des batteries usagées doit être effectuée conformément à la réglementation locale (nationale ou régionale).
- Pour éviter de l'endommager, veillez à ne pas laisser tomber la batterie, ni lui laisser cogner des objets solides, ni la rayer avec des objets pointus.
- Ne pas laisser la batterie en contact avec des objets métalliques (y compris des pièces de monnaie) pour éviter tout court-circuit, décharge, surchauffe, ou fuite.
- Ne pas tenter de démonter la batterie.
- Ne pas exposer la batterie à de l'eau. Toujours garder les contacts de la batterie secs.
- Ne pas chauffer la batterie ni la jeter au feu pour éviter une explosion.
- Ne pas ranger la batterie dans un environnement chaud ou sous la lumière directe du soleil.
- **Lorsque l'appareil est stocké pendant une période** prolongée, retirez la batterie et gardez-la dans un endroit sec qui n'est pas accessible aux bébés ni aux enfants.
- Dans un environnement plus froid, les performances de la batterie sont sensiblement réduites.
- Lorsque vous installez la batterie, installez-la en respectant les indications de polarité positive et négative sur le logement de la batterie. Ne l'entrez pas en force dans son logement.

#### **Consignes de sécurité pour la carte mémoire**

- Achetez une carte mémoire authentique et de marque renommée lorsque vous en choisissez une.
- Formatez la carte mémoire en utilisant l'appareil photo avant de l'utiliser ou d'en insérer une nouvelle.
- Ne pas faire tomber la carte mémoire ni lui laisser cogner des objets solides, afin d'éviter de l'endommager.
- Ne pas tenter de démonter ni de réparer la carte mémoire.
- Ne pas exposer la carte mémoire à de l'eau. Toujours conserver au sec.
- Ne pas retirer la carte mémoire lorsque l'appareil est allumé. Sinon, la mémoire peut être endommagée.
- Ne pas modifier directement les données de la carte mémoire. Copier les données sur votre PC avant de les modifier.
- Lorsque l'appareil est stocké pendant une période prolongée, téléchargez vos photos, retirez la carte mémoire batterie et gardez-la dans un endroit sec.
- Ne modifiez pas le nom des fichiers ni des dossiers de la carte mémoire à l'aide de votre PC car ceux modifiés peuvent ne pas être reconnus par l'appareil photo ou une erreur peut se produire.
- Les photos prises avec l'appareil photo sont stockée dans le dossier qui est généré automatiquement sur la carte SD. Ne stockez pas de photos qui n'ont pas été prises à l'aide de cet appareil photo dans ce dossier car les photos ne peuvent pas être reconnues au cours de la lecture.
- **La Lorsque vous insérez une carte mémoire, assurez-vous** que l'encoche de la carte correspond aux marquages sur le dessus de la fente pour carte.

### **Autres consignes de sécurité**

- Ne débranchez pas l'alimentation et n'éteignez pas l'appareil photo pendant le processus de mise à jour car des données incorrectes peuvent alors s'écrire, et l'appareil peut ne plus s'allumer par la suite.
- Ne suspendez pas la courroie du cou de la caméra à proximité du cou d'un enfant.
- Lorsque vous utilisez votre appareil photo dans un avion, observez les règles correspondantes prévues par la compagnie aérienne.
- En raison de limites dans la technologie de fabrication, l'écran LCD peut comporter de quelques pixels morts ou brillants, mais ceux-ci n'affectent pas la qualité des photos.
- Ne pas exposer l'écran LCD à de l'eau. Dans un environnement humide, essuyez-le avec un chiffon doux et sec.
- Dans le cas où l'écran LCD est endommagé et les cristaux liquides entrent en contact avec votre peau, nettoyez votre peau avec un chiffon sec immédiatement et rincez-la avec de l'eau claire. Si les cristaux liquides entrent en contact avec vos yeux, lavez-les avec de l'eau claire pendant au moins 15 minutes et demandez un avis médical. Si vous avalez accidentellement des cristaux liquides, rincez votre bouche immédiatement et demandez un avis médical.

### **Informations sur les marques commerciales**

Les termes HDMI, interface multimédia haute définition HDMI et habillage commercial HDMI, et les logos HDMI sont des marques commerciales et des marques déposées de HDMI Licensing Administrator, Inc.

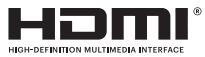

# TABLE DES MATIÈRES

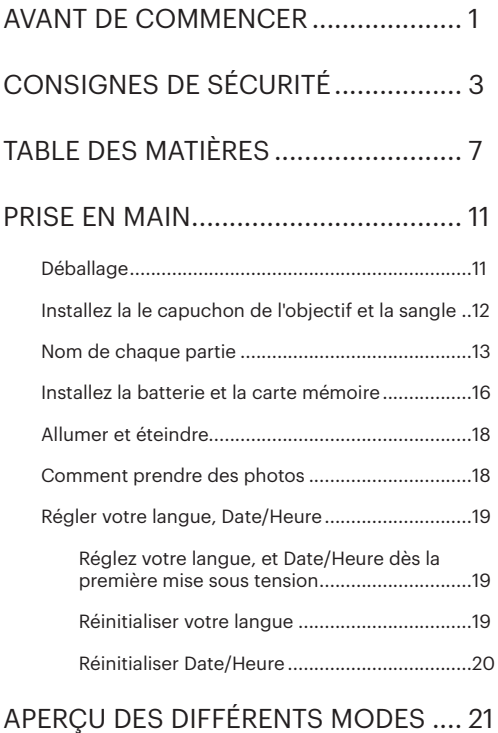

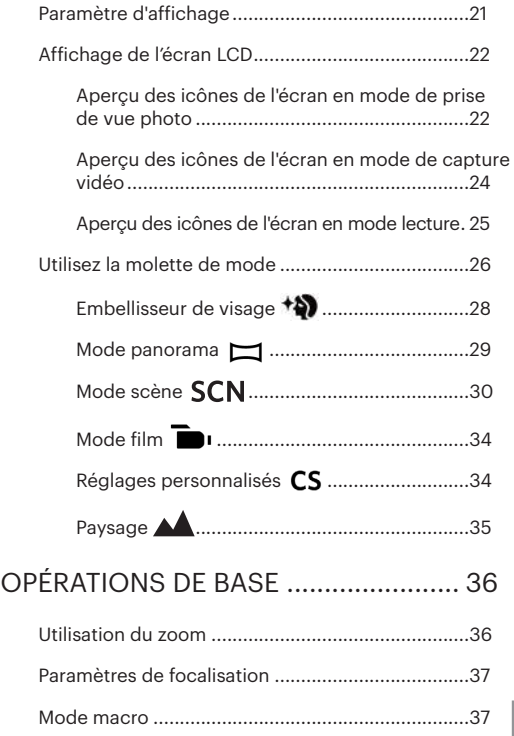

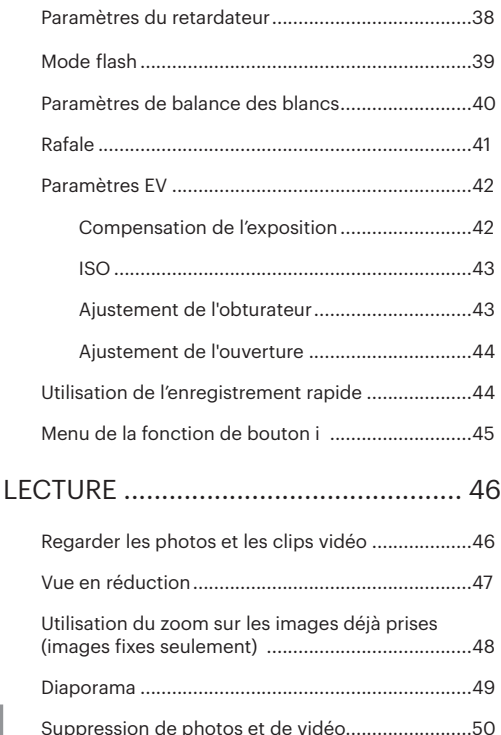

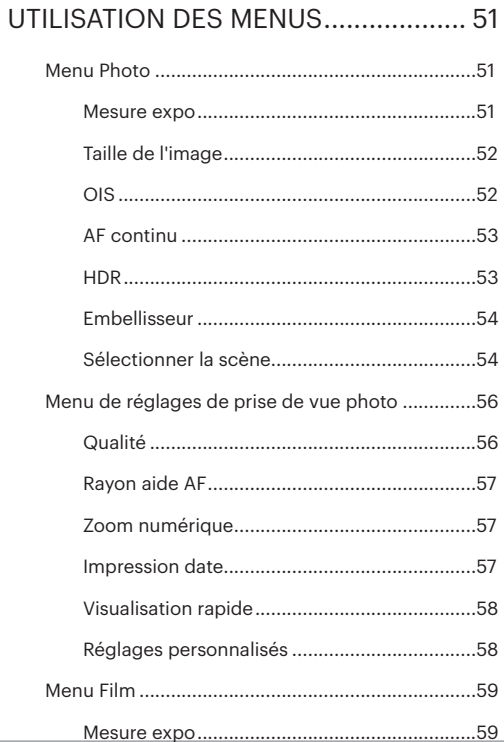

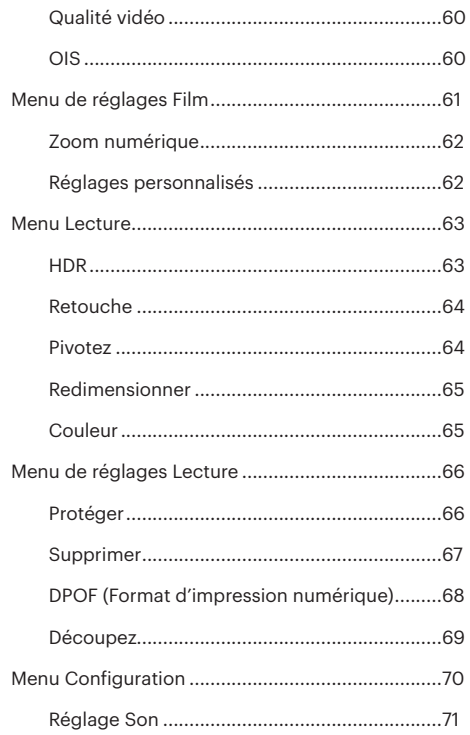

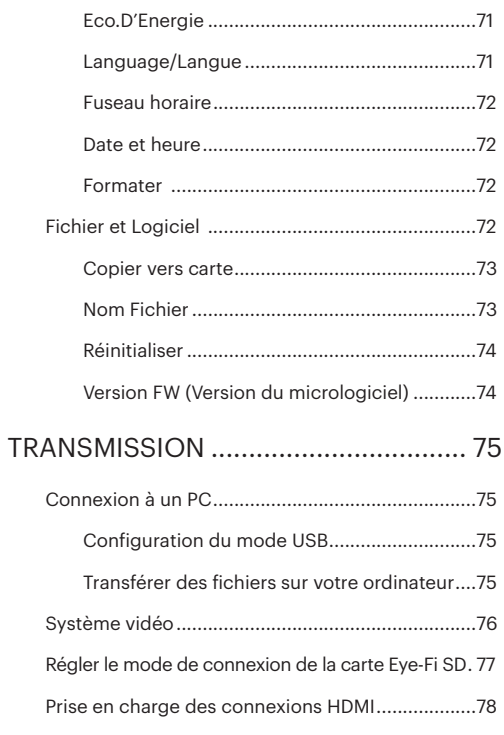

## $9$

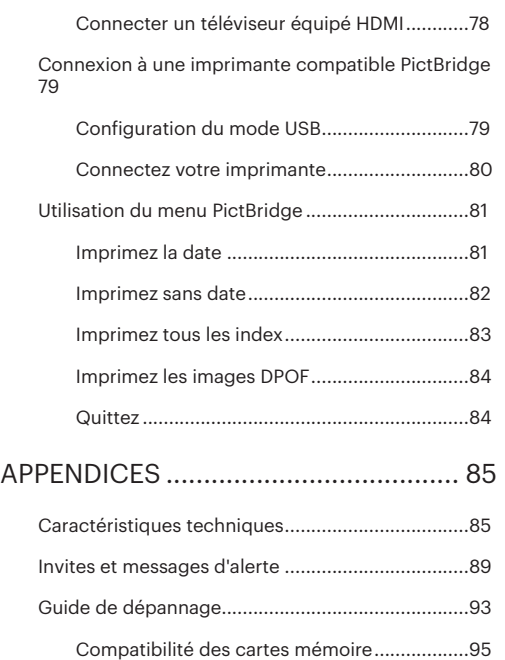

# PRISE EN MAIN

## Déballage

La boîte de l'appareil photo que vous venez d'acheter devrait aussi contenir les éléments suivants. Si l'un des éléments est manquant ou abîmé, contactez votre revendeur.

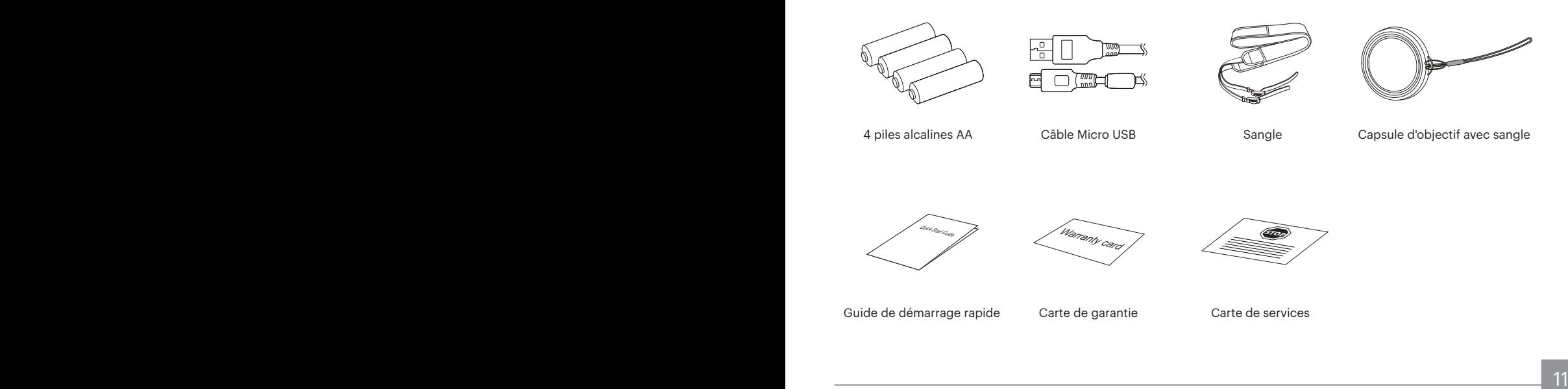

## Installez la le capuchon de l'objectif et la sangle

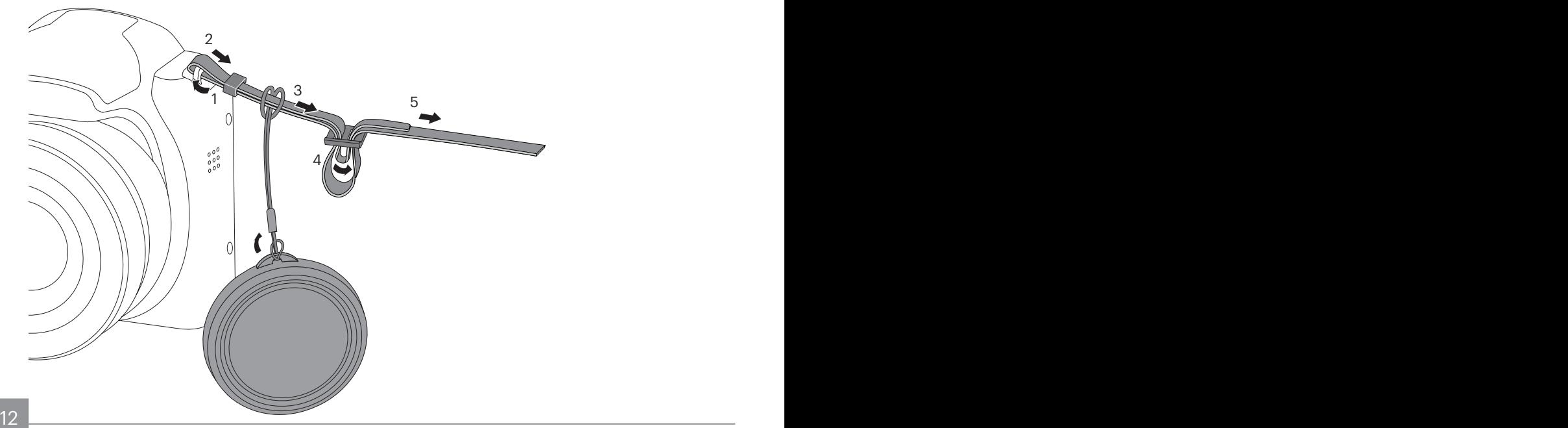

## Nom de chaque partie

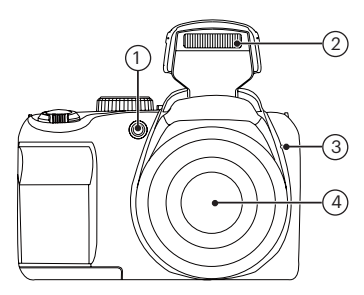

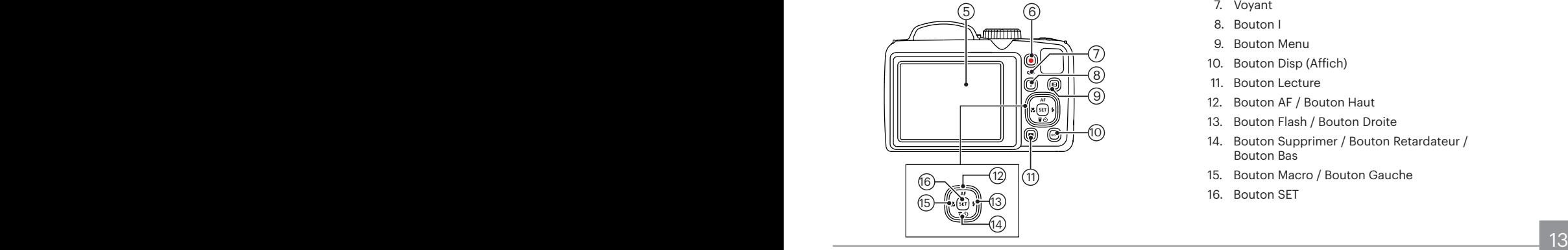

- 1. Voyant Rayon aide AF / Voyant du retardateur
- 2. Flash
- 3. Micro
- 4. Objectif
- 5. LCD
- 6. Bouton d'enregistrement vidéo rapide
- 7. Voyant
- 8. Bouton I
- 9. Bouton Menu
- 10. Bouton Disp (Affich)
- 11. Bouton Lecture
- 12. Bouton AF / Bouton Haut
- 13. Bouton Flash / Bouton Droite
- 14. Bouton Supprimer / Bouton Retardateur / Bouton Bas
- 15. Bouton Macro / Bouton Gauche
- 16. Bouton SET

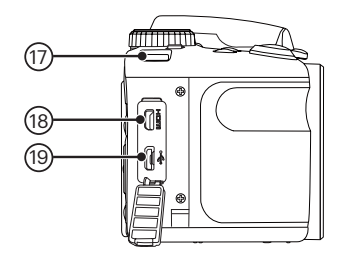

- 17. OEillet de courroie
- 18. Port Micro HDMI
- 19. Port Micro USB/AV

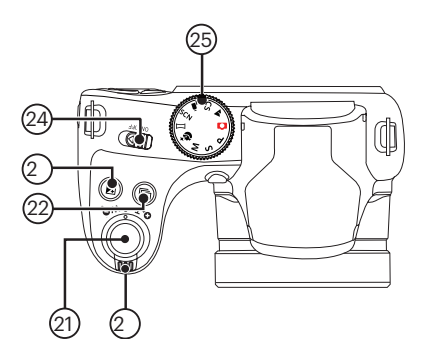

- 20. Molette du zoom
- 21. Déclencheur
- 22. Bouton de capture en rafale
- 23. Bouton de correction d'exposition
- 24. Curseur d'alimentation
- 25. Molette de mode

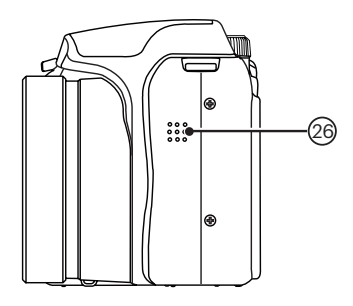

29 28 5 ک م<br>∂® 27

26. Haut-parleur

- 27. Embase filetée de trépied
- 28. Languette du couvercle de la batterie
- 29. Couvercle de la batterie

## Installez la batterie et la carte mémoire

1. Ouvrez le couvercle de la batterie.

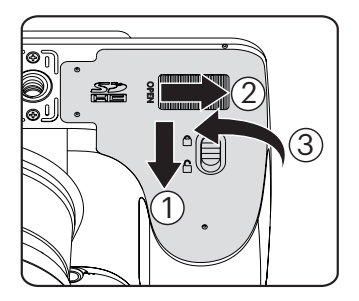

2. Placez les batteries dans la fente de la batterie en respectant l'orientation indiquée sur le schéma.

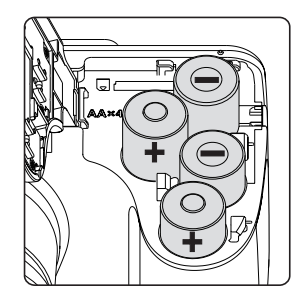

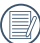

Utilisez des piles de marques reconnues (telles que Energizer® ou Duracell®) pour des performances optimales. Ne mélangez pas des piles usées et neuves et n'utilisez pas des marques de piles diffèrentes. Lorsque vous remplacez les piles, remplacez les 4 en même temps.

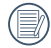

Les performances et durée d'utilisation des piles alkalines varieront en fonction des marques.

3. Insérez la carte mémoire dans la fente pour carte mémoire comme indiqué sur la figure.

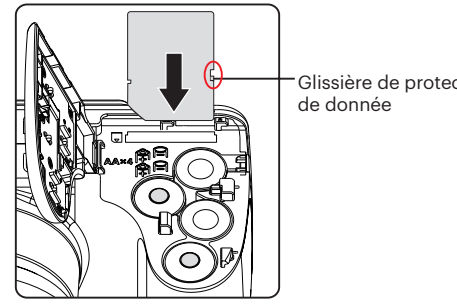

Glissière de protection

4. Refermez le couvercle de la batterie.

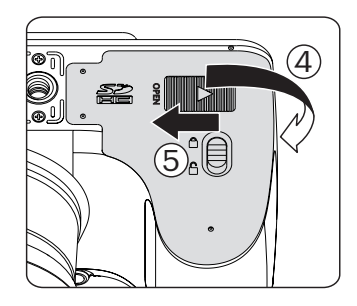

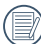

La carte mémoire (SD/SDHC) optionnelle n'est pas incluse dans l'emballage du produit. Elle doit être achetée séparément. S'il vous plaît utiliser une carte mémoire d'origine qui est Classe 4 ou plus supérieure et a une capacité de 4 GB à 32 GB.

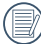

Pour retirer votre carte mémoire, ouvrez le couvercle de la batterie, appuyez doucement sur la carte mémoire pour l'éjecter, et retirez-la lentement.

## Allumer et éteindre

Tirez sur le curseur d'alimentation pour allumer / éteindre l'appareil.

#### Curseur d'alimentation

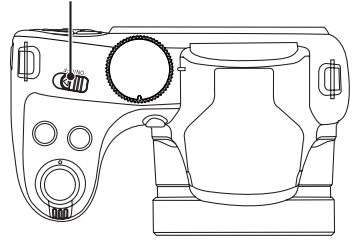

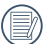

Lorsque l'appareil est éteint, appuyez et maintenez enfoncé le bouton Lecture pour allumer et passer en mode lecture.

## Comment prendre des photos

- 1. Tenez l'appareil à deux mains, ne pas bloquer le flash et l'objectif avec les doigts.
- 2. Dirigez l'appareil photo à l'objet et cadrer avec l'écran LCD.
- 3. Utiliser le levier de zooming pour sélectionner les positions Télé ou Large pour zoomer en avant ou en arrière sur votre sujet.
- 4. Appuyez sur le déclencheur à moitié pour faire le point. Lorsque le cadre de mise au point devient vert, appuyez à fond sur le déclencheur pour terminer la prise de vue.

## Régler votre langue, Date/Heure

#### **Réglez votre langue, et Date/Heure dès la première mise sous tension**

- 1. Lorsque vous allumez l'appareil photo pour la première fois, l'écran de sélection de la langue apparaît.
- 2. Appuyez sur les boutons haut/bas/gauche/droit pour sélectionner la langue souhaitée.
- 3. Une fois que vous avez appuyé sur le bouton sur pour confirmer la sélection, l'écran de réglage de la date et de l'heure apparaît.
- 4. Appuyez sur le boutons gauche/droite pour sélectionner le bloc à régler : L'heure et la date s'affichent sous la forme YYYY.MM.DD/HH:MM.
- 5. Appuyez le boutons haut/bas pour ajuster la valeur du bloc sélectionné.
- 6. Appuyez sur le bouton sen pour confirmer le réglage de l'heure et l'écran de prise de vue s'affiche.

### **Réinitialiser votre langue**

Après avoir choisi votre langue la première fois, suivez les instructions ci-dessous pour réinitialiser votre langue.

- 1. Appuyez sur le bouton  $\Box$ , appuyez sur le boutons haut/bas pour sélectionner  $\blacksquare$ , et appuyez sur le bouton sin pour accéder au menu.
- 2. Appuyez sur le boutons haut/bas pour sélectionner , et appuyez sur le bouton  $(s_{ET})$  ou sur le bouton de droit pour accéder au menu.
- 3. Appuyez sur le boutons haut/bas pour sélectionner [Langage/Langue], et appuyez sur le bouton (set) ou sur le bouton droite pour accéder au menu.
- 4. Appuyez sur les boutons haut/bas/gauche/droit pour sélectionner la langue souhaitée et appuyez sur le bouton **s**<sub>ET</sub> pour confirmer.
- 5. Appuyez sur le bouton et l'écran de prise de vue apparaît.

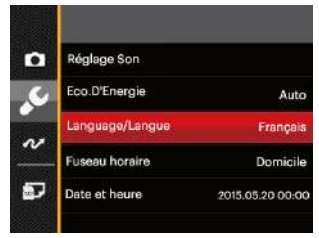

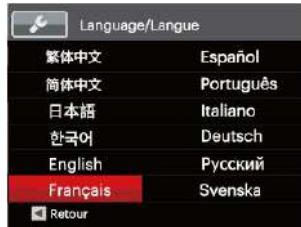

### **Réinitialiser Date/Heure**

Après avoir défini votre langue la première fois, suivez les instructions ci-dessous pour réinitialiser la date et l'heure.

- 1. Appuyez sur le bouton  $\Box$ , appuyez sur le boutons haut/bas pour sélectionner  $\blacksquare$ , et appuyez sur le bouton set) pour accéder au menu.
- 2. Appuyez sur le boutons haut/bas pour sélectionner  $\sqrt{2}$ , et appuyez sur le bouton  $\sqrt{\frac{2}{1}}$  ou sur le bouton droit pour accéder au menu.
- 3. Appuyez sur le boutons haut/bas pour sélectionner [Date et heure], et appuyez sur le bouton  $\left[\sin \theta\right]$  ou sur la le bouton droit pour accéder au menu.
- 4. Appuyez sur le boutons gauche/droite pour sélectionner le bloc à régler : L'heure et la date s'affichent sous la forme YYYY.MM.DD/HH:MM.
- 5. Appuyez sur le boutons haut/bas pour choisir la valeur du bloc sélectionné. Après avoir terminé vos réglages, appuyez sur le bouton  $\overline{\text{sef}}$  pour confirmer.
- 6. Appuyez sur le bouton et l'écran de prise de vue apparaît.

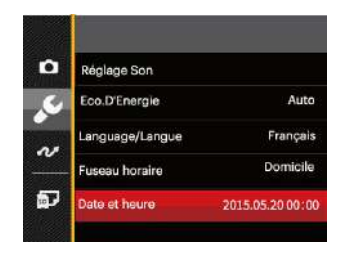

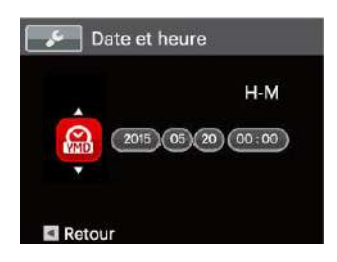

# APERÇU DES DIFFÉRENTS MODES

## Paramètre d'affichage

Appuyez sur le bouton [bisɐ] pour afficher les réglages: L' écran par défaut, L'écran avec grille de cadre, L'écran vide.

L' écran par défaut: affiche les paramètres actuels.

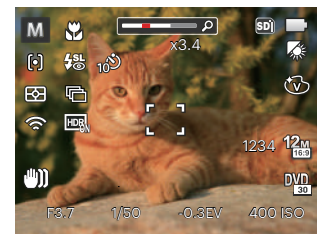

L'écran avec grille de cadre: affiche les paramètres actuels et l'histogramme.

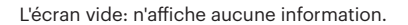

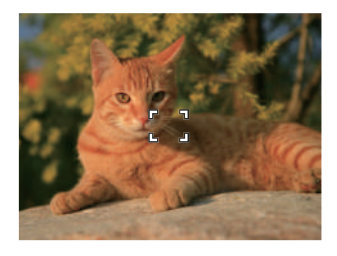

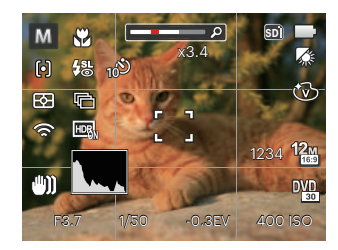

## Affichage de l'écran LCD

#### **Aperçu des icônes de l'écran en mode de prise de vue photo**

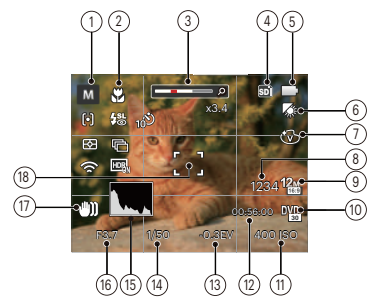

1 Icônes du Mode de capture

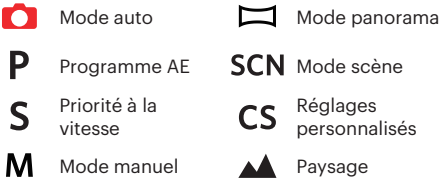

+2)

Embellisseur de visage

- 2 Mode Macro
- 3 Indicateur de niveau de zoom (affiché lorsque le zoom est activé)
- 4 Carte mémoire / mémoire interne
- 5 Etat de la batterie
- 6 Balance des blancs (réglable en P S M mode)
- 7 Effet de couleur (réglable en P S M mode)
- 8 Nombre d'images restantes
- 9 Taille de l'image
- 10 Qualité vidéo
- 11 Valeur d'ISO (réglable en P S M + mode)
- 12 Temps d'enregistrement restant
- 13 Compensation de l'exposition (réglable en PS \*\*) mode)
- 14 Vitesse de l'obturateur (réglable en S M mode)
- 15 Histogramme
- 16 Valeur d'ouverture (réglable en M mode)
- 17 Stabilisation des images
- 18 Cadre de mise au point

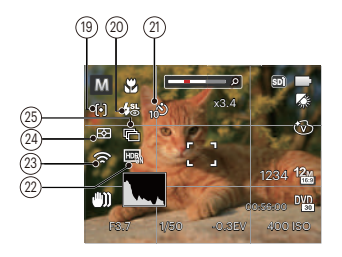

19 Mode AF

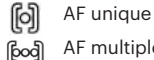

- AF multiple
- Suivi d'objets
- v. 20 Mode Flash

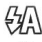

Flash auto

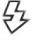

Flash forcé

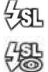

Synchro. lente Synchro. lente+Yeux rouges

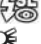

- 
- **RO**
- Réduction des yeux rouges

21 Retardateur

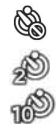

Retardateur désactive Retardateur 2sec

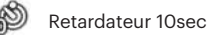

- 
- Retardateur sourire
- 22 HDR (réglable en  $\Box$  P S M mode)
- 23 Eye-Fi ALLUMER (avec signal)
- 24 Mesure

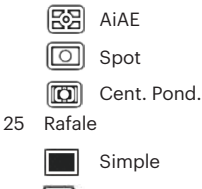

- Rafale
- 3 Vues न्द्रित
	- Intervalle (30sec/1min/5min/10min)

#### **Aperçu des icônes de l'écran en mode de capture vidéo**

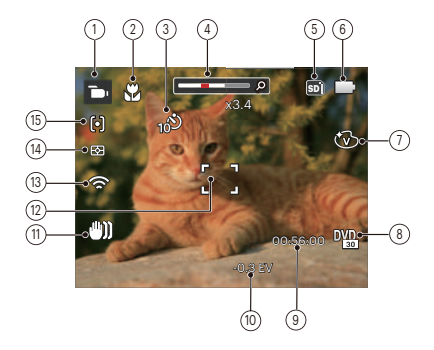

- 1 Icônes du mode film
- 2 Mode Macro
- 3 Retardateur

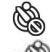

Retardateur désactive

Retardateur 10 sec

- 4 Indicateur de niveau de zoom (affiché seulement lorsque le zoom est activé)
- 5 Carte mémoire / mémoire interne
- 6 Etat de la batterie
- 7 Effet de couleur
- 8 Qualité vidéo
- 9 Temps d'enregistrement restant
- 10 Compensation de l'exposition
- 11 Stabilisation des images
- 12 Cadre de mise au point
- 13 Eye-Fi ALLUMER (avec signal)
- 14 Mesure

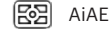

- Spot
- m Cent. Pond.
- 15 Mode AF

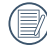

Pour des meilleurs résultats, l'utilisation d'une carte mémoire SDHC est recommandée lorsque vous voulez enregistrer des clips vidéo.

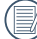

 $\lambda$  Le zoom optique et le zoom numérique peut être ajustée (100X au total). Le zoom numérique peut être ajusté à 4X .

### **Aperçu des icônes de l'écran en mode lecture**

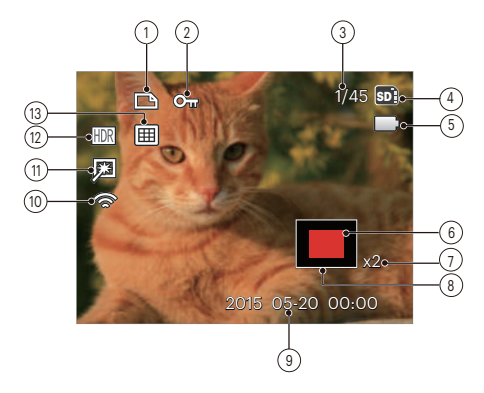

- Icône du fichier DPOF
- Icône Protection de fichier
- Espace mémoire (indiquant le nombre actuel de photos et le nombre total de photos)
- Carte mémoire / mémoire interne
- Etat de la batterie
- Zone de concentration du Zoom
- Valeur du Zoom
- Champ total de l'image
- Date de prise de vue
- Eye-Fi ALLUMER (avec signal)
- Retouche
- HDR
- Dossier date

## Utilisez la molette de mode

L'appareil photo est doté d'un sélecteur de commande pratique permettant de commuter entre les différents modes avec facilité. Toutes les commandes disponibles sont listées ci-dessous:

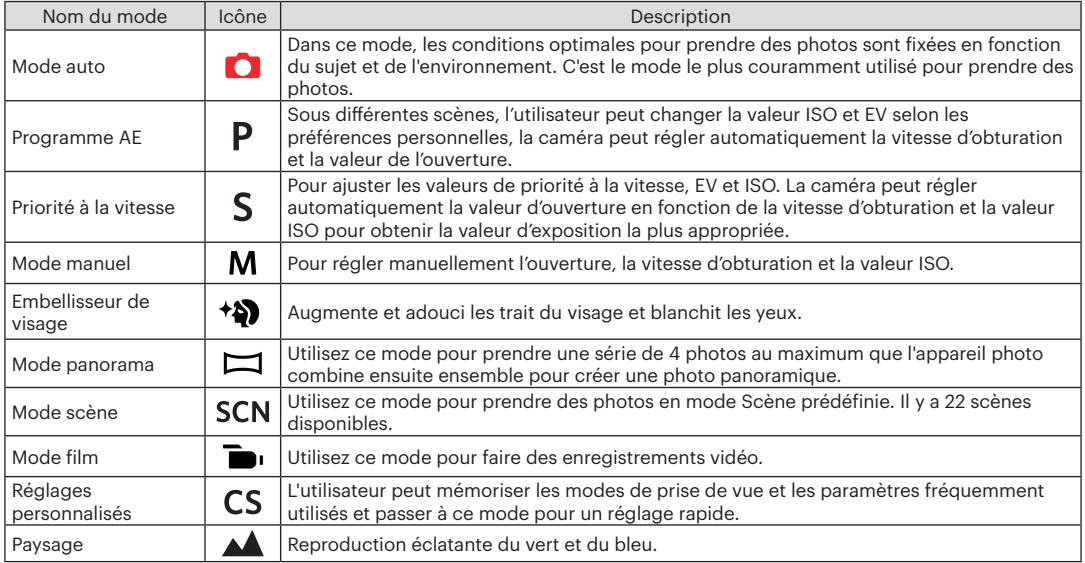

Veuillez consulter le tableau ci-dessous si toutes les options non réglables dans le mode  $\overline{P} S \textbf{M}$  : (O : en option X: Non optionnel)

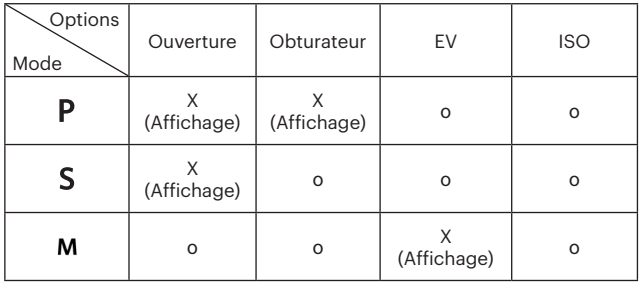

1. Tournez la molette de  $PSM$  mode pour sélectionner le mode que vous voulez.

2. Appuyez sur le bouton  $\circledR$  pour entrer dans le réglage.

3. Appuyez sur les boutons gauche/droite pour sélectionner un élément à régler.

4. Appuyez sur les boutons haut/bas pour ajuster les réglages.

5. Appuyez sur le bouton son pour valider les réglages et revenir à l'écran de prise de vue.

### **Embellisseur de visage \*\***

En mode Beauté, l'appareil règle automatiquement l'exposition pour une reproduction fidèle des nuances de la peau.

- 1. Tournez la molette de mode pour sélectionner le mode Beauté  $( + \delta )$ .
- 2. Appuyez sur le bouton  $\textcircled{\textbf{H}}$  et appuyez sur les boutons haut/bas pour sélectionner
- 3. Appuyez sur les boutons pour sélectionner Embellisseur de visage, et appuyez sur le bouton pour confirmer et retourner au mode de prise de vue.

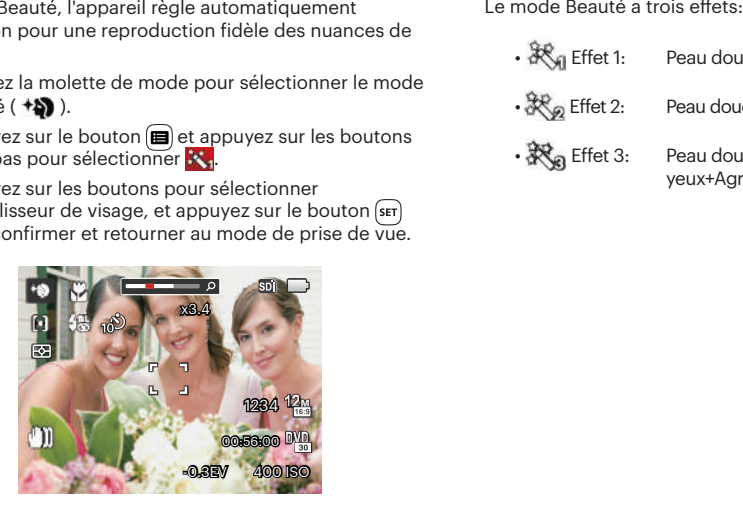

- 秋 Effet 1: Peau douce
- 
- $\mathbb{R}_{\mathscr{D}}$  Effet 2: Peau douce+Éclaircissement des yeux
	-
- 深。Effet 3: Peau douce+Éclaircissement des yeux+Agrandissement des yeux

### **Mode panorama**

Avec le mode panorama, vous pouvez prendre une série de photos qui seront mises bout à bout par l'appareil dans une image ultra-large panoramique.

Suivez les étapes ci-dessous :

- 1. Tournez la molette de mode jusqu'à mode panorama ( ).
- 2. Appuyez sur les touches fléchées pour sélectionner un sens de prise de vue. (La droite est utilisée comme valeur par défaut si vous ne faites pas de choix) 2 quelques secondes plus tard, l'appareil est prêt à prendre des photos. Vous pouvez également appuyer sur la bouton <sup>ser</sup> ou appuyer à moitié sur le déclencheur pour être prêt à prendre des photos.
- 3. Composez la première vue de l'image panoramique sur l'écran LCD et appuyez sur le déclencheur pour prendre la photo.

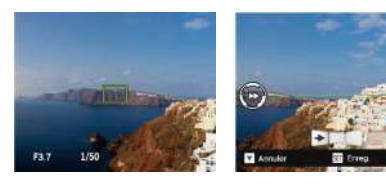

- 4. Après avoir terminé de prendre la première photo, deux icônes cible s'affichera à gauche et à droite de l'écran LCD. Quand vous bougez l'appareil photo jusqu'à ce que l'icône de guider d'orientation ronds et la boîte carré de positionnement devient vert, ils vont se chevaucher, et l'appareil photo va automatiquement prendre une autre photo. La répétition des mêmes étapes peut permettre de prendre jusqu'à 4 photos.
- 5. Si les photos prises sont moins de 4 photos, appuyez sur le bouton (set), l'appareil va automatiquement coller les photos. Appuyez sur le bouton de lecture pour entrer dans le mode de lecture afin de voir l'effet.
- 6. Après avoir pris 4 photos, l'appareil photo va automatiquement coller les photos. Appuyez sur le bouton de lecture pour entrer dans le mode de lecture afin de voir l'effet.
- 

Pendant la prise de vue, le flash, le retardateur, le mode macro et la compensation d'exposition ne sont pas disponibles. Le réglage de la mise au point n'est pas disponible pour l'instant.

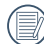

Dans le processus de prise de vue panoramique automatique, l'indication «Alignement incorrect. Veuillez essayer de nouveau.» affichée sur l'écran LCD signifie que l'angle de déplacement dévie de la ligne de base verte lors du mouvement de l'appareil photo conduisant à l'échec de la prise de vue et à refaire une nouvelle prise.

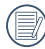

En mode panorama, lorsque la taille de l'image est réglée sur 2M, jusqu'à 4 photos peuvent être assemblées.

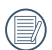

Au cours de la prise de vue panoramique vidéo, appuyez sur le bouton <sup>(ser)</sup> pour interrompre la prise de vue et sauvegarder les photos déjà prises. Appuyez sur le bouton bas ( $\hat{\mathbf{r}}$ ) pour annuler la prise de vue sans enregistrer les photos déjà prises.

## **Mode scène**

Vous pouvez sélectionner un mode approprié parmi les 22 modes de scène en fonction de l'environnement courant de capture. L'appareil configure ensuite automatiquement les paramètres les plus appropriés.

Tournez la molette de mode jusqu'à mode scène pour entrer dans le menu du mode scène. Ce que l'écran LCD affiche est présenté dans la figure ci-dessous.

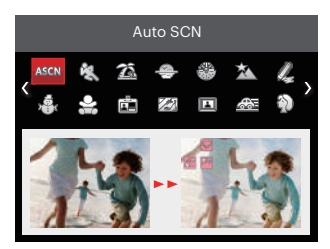

Appuyez sur les boutons pour sélectionner une scène, et appuyez sur le bouton  $\sqrt{\text{sn}}$  pour confirmer.

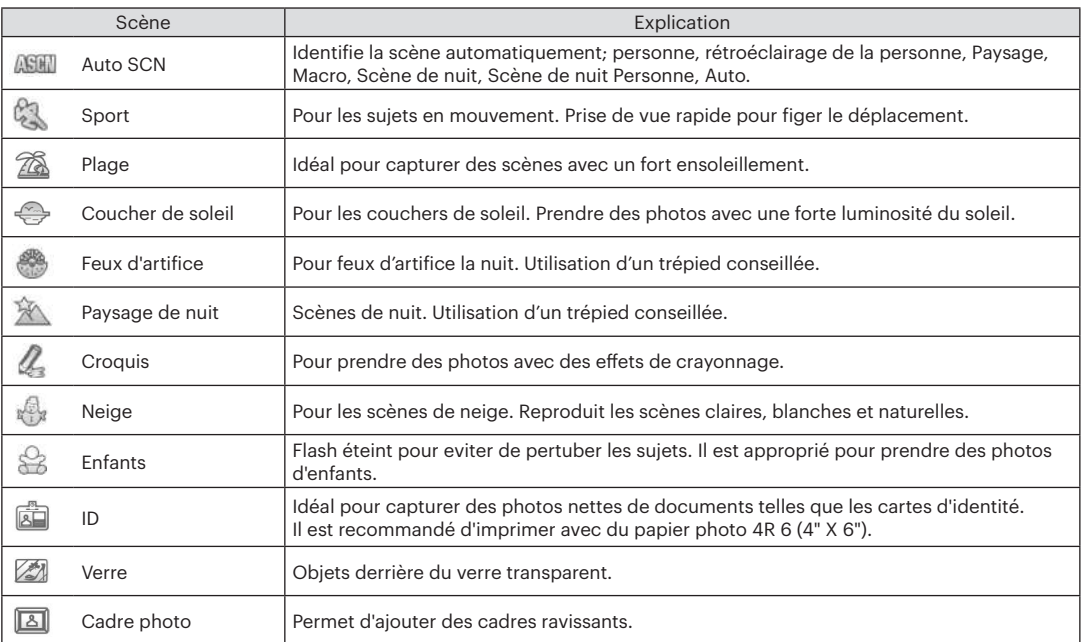

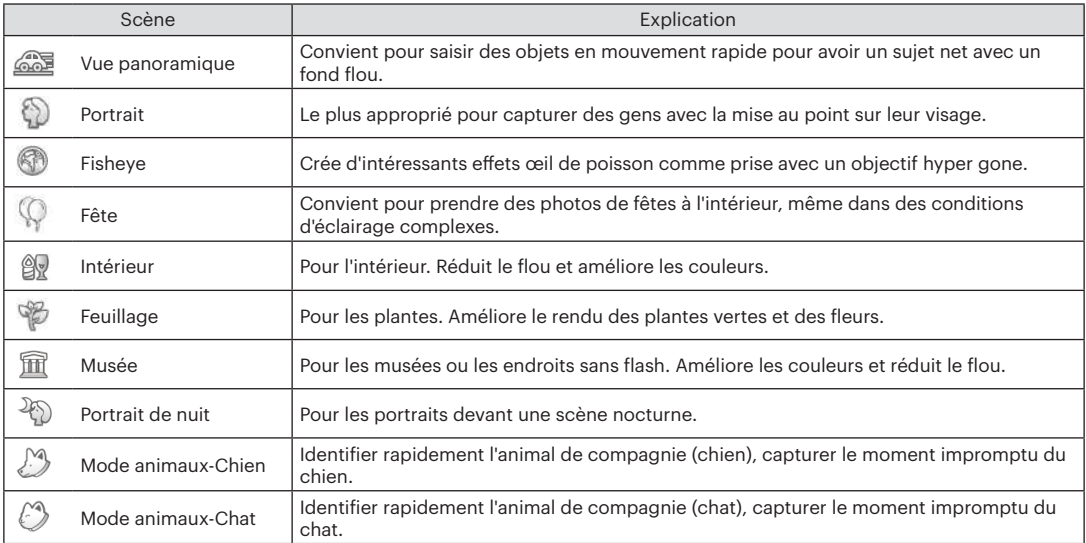

#### **Mode scène**

Dans le mode scène "ASCN", l'appareil peut détecter intelligemment différents environnements, et sélectionner automatiquement la meilleure scène et les meilleurs réglages photo pour vous.

"ASCN" peut détecter intelligemment les scènes suivantes :

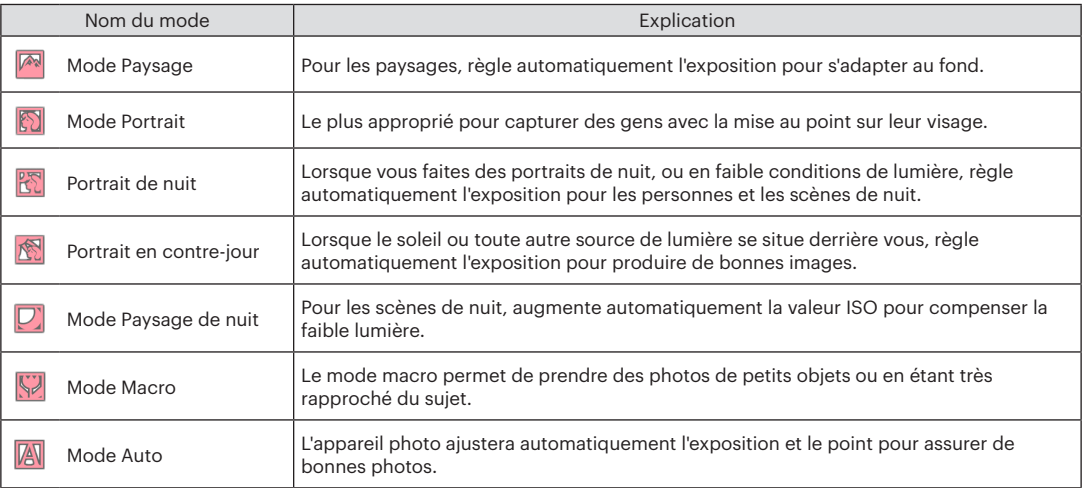

## **Mode film**

1. Tournez la molette de mode jusqu'à Mode film  $(\mathbf{m}_1)$ .

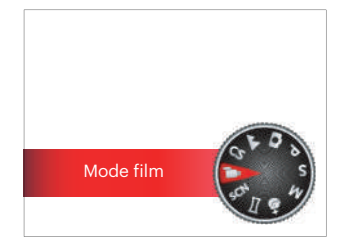

- 2. Appuyez sur le déclencheur pour démarrer l'enregistrement.
- 3. Apres l'enregistrement, appuyez sur le bouton de raccourci Enregistrement ou sur le déclencheur pour arrêter l'enregistrement et revenir à l'écran de prise de vue.

### **Réglages personnalisés**

L'utilisateur peut mémoriser les modes de prise de vue et les paramètres fréquemment utilisés et passer à ce mode pour un réglage rapide.

Suivez les étapes ci-dessous :

- 1. Sélectionnez un mode doivent être stocké.
- 2. Définissez vos paramètres souhaités dans le mode actuel.
- 3. Appuyez sur le bouton  $\Box$ , appuyez sur les boutons haut/bas pour sélectionner  $\blacksquare$ , et appuyez sur le bouton set) pour accéder au menu.
- 4. Appuyez sur les boutons pour sélectionner  $\bullet$ , et appuyez sur le bouton sur le bouton droit pour accéder au menu.
- 5. Appuyez sur les boutons bas pour sélectionner [Réglages personnalisés], et appuyez sur le bouton ou sur le bouton droit pour accéder au menu.

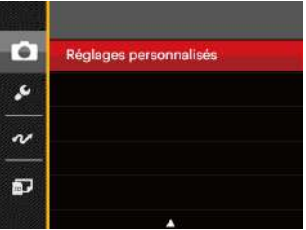

6. Sélectionnez [Oui] pour enregistrer ou [Non] pour annuler.

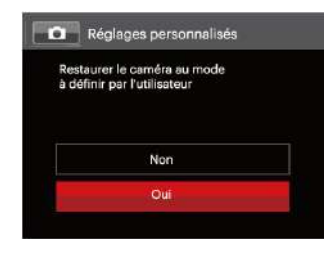

- 7. Tournez la molette de mode pour passer dans les Réglages personnalisés ( $\subset$ S).
- 8. Les réglages des photos que vous avez stockés la dernière fois sont invoqués.

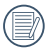

Les réglages par défaut sont Programme AE ( $P$ ) et d'autres paramètres.

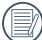

Les réglages personnalisés ne conservent que le mode de prise de vue photo et les paramètres que vous avez définis la dernière fois.

## **Paysage**

Sous ce mode, la caméra donne une reproduction éclatante du vert et du bleu, ajustant vos photos de paysages pour le meilleur résultat possible.

Suivez les étapes suivantes:

- 1. Tirez sur le curseur d'alimentation pour allumer l'appareil.
- 2. Placez le sélecteur de mode sur paysage  $(A \triangle A)$ .
- 3. Cadrez la photo à l'aide de l'écran LCD et enfoncez le déclencheur à mi-chemin pour faire la mise au point sur le sujet.

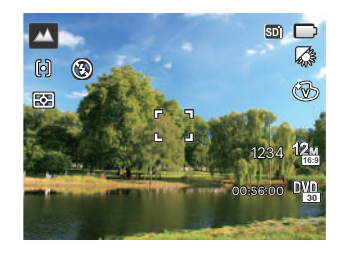

- 4. L'écran LCD montrera le cadre au point vert après que le sujet est fixé.
- 5. Appuyez à fond sur le déclencheur pour prendre des photos.
# OPÉRATIONS DE BASE

## Utilisation du zoom

Votre camera a deux types de fonctionnement du zoom: Zoom optique et zoom numérique. Quand vous prenez une photo, appuyez sur le Molette du zoom pour faire le zoom.

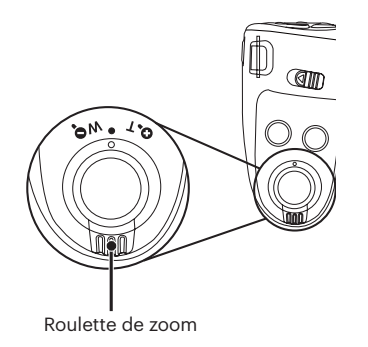

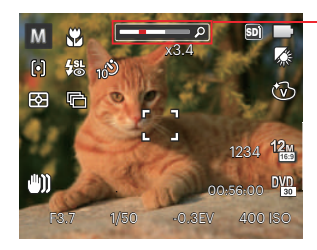

Indicateur de niveau de zoom

Quand le zoom optique arrives à son valeur maximum, lâcher le bouton et appuyer encore pour aller au zoom numérique.

## Paramètres de focalisation Mode macro

Dans les différents modes de prise de vue, vous pouvez sélectionner différentes méthodes de mise au point.

1. Appuyez sur le bouton haut  $(AF)$  pour afficher l'écran de réglages.

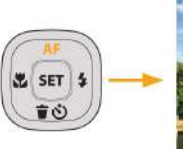

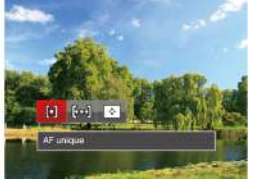

2. Appuyez sur les boutons gauche/droit pour sélectionner parmi les 3 modes suivants :

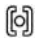

AF unique: Le cadre de mise au point apparaît au centre de l'écran LCD pour faire la mise au point sur le sujet.

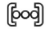

AF multiple: L'appareil photo fait automatiquement le point sur une large zone pour trouver le point de mise au point.

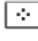

Suivi d'objets: Le suivi intelligent de l'objet en mouvement sous film de mise au point.

3. Appuyez sur le bouton s<sub>ET</sub> pour valider les réglages et quitter le menu.

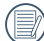

<u>ceux-ci.</u> 37 Lorsqu'elle est activée, la focalisation de suivi d'objets ne marchera que quand l'objectif vise ceux-ci.

Le mode macro permet de prendre des photos de petits objets ou en étant très rapproché du sujet. Il est alors possible de prendre des photos en étant très près du sujet.

1. Appuyez sur le bouton  $\left(\bigvee_{k=1}^{\infty}\right)$  pour entrer dans le menu de macro.

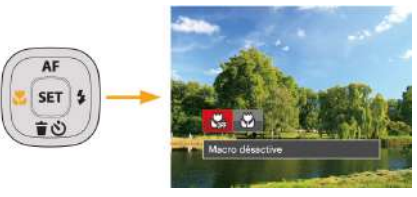

- 2. Appuyez sur les boutons gauche/droit pour sélectionner parmi les 2 modes suivants :
	- Macro désactive Choisissez cette option pour désactiver le mode macro.
	- $\uparrow$  Macro active Sélectionnez ce mode pour faire la mise au point sur des objets situées à 3 cm de l'objectif.
- 3. Appuyez sur le bouton ser pour valider les réglages et quitter le menu.

## Paramètres du retardateur

Cette fonction permet de prendre des photos après un délai. L'appareil peut être réglé pour photographier au bout de 2 ou 10 secondes après appui sur le déclencheur ou après la détection d'un sourire.

1. Appuyez sur le bouton bas ( $\dot{\bullet}$  ) pour entrer dans le menu du retardateur.

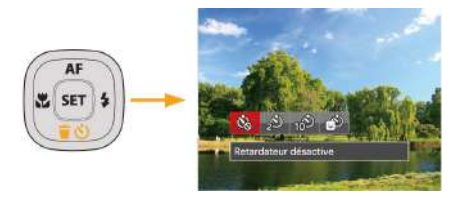

- 2. Appuyez sur les boutons gauche/droit pour sélectionner parmi les 4 modes suivants :
	- Retardateur désactive Désactiver le retardateur.
	- Retardateur 2sec Une seule photo est prise, 2 secondes après l'appui sur le déclencheur.

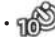

• Retardateur 10sec Une seule photo est prise, 10 secondes après l'appui sur le déclencheur.

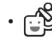

#### • Retardateur sourire Appuyez sur le déclencheur pour prendre une photo immédiatement après qu'un visage souriant est détecté.

- 3. Appuyez sur le bouton [SET] pour valider les réglages et quitter le menu.
- 

Lorsque vous activez le retardateur, appuyer sur l'obturateur ou le bouton de la flèche vers le bas peut désactiver le retardateur et revenir à l'écran de prise de vue tout en garder le réglage du retardateur.

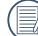

Lorsque vous activez la détection de sourire, appuyer sur l'obturateur ou la bouton set peut désactiver le retardateur sans garder le réglage du retardateur.

## Mode flash

Le flash fournit une lumière supplémentaire pour la scène . Le flash est généralement utilisé lorsque la prise de vue est contre la lumière pour accentuer l' objet ; il est également approprié pour la mesure et la prise de vue dans les scènes sombres pour améliorer l'exposition.

1. Soulevez manuellement le flash tel que décrit ci-dessous.

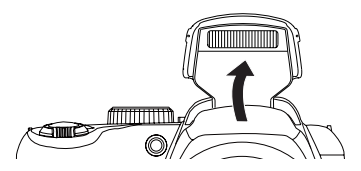

2. Appuyez sur le bouton droit ( $\bigoplus$ ) pour entrer dans le menu de réglages du flash.

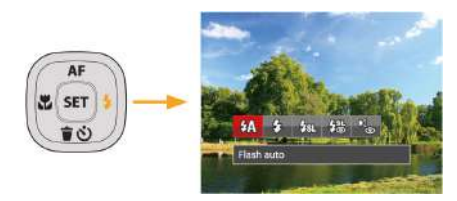

- 3. Appuyez sur les boutons gauche/droit pour sélectionner parmi les 5 modes suivants :
	- $\sqrt{4\Lambda}$  Flash auto

Le flash de l'appareil photo se déclenche automatiquement en fonction des conditions courantes d'éclairage.

- Flash forcé Le flash se déclanche a chaque prise de photos.
- $\cdot \sqrt{3}$ , Synchro. lente
	- Cette fonction permet de prendre des photos de personnes la nuit en restituant à la fois un premier plan net et l'arrière-plan nocturne. Il est recommandé d'utiliser un trépied pour ce mode.
- Synchro. lente+Yeux rouges Vous pouvez utiliser ce mode pour combiner la synchronisation lente et la réduction des yeux rouges.
- Réduction des yeux rouges L'appareil photo émet une lumière brève avant de prendre la photo pour corriger l'effet « yeux rouges ».
- 4. Appuyez sur le bouton sur pour valider les réglages et quitter l'option.

## Paramètres de balance des blancs

La balance des blancs permet à l'utilisateur d'ajuster la température des couleurs en fonction des conditions de luminosité afin de garantir une restitution optimale des couleurs.

Suivez les étapes ci-dessous pour régler la balance des blancs de l'appareil :

1. Appuyez sur le bouton s<sub>er</sub> pour accéder au menu de balance des blancs.

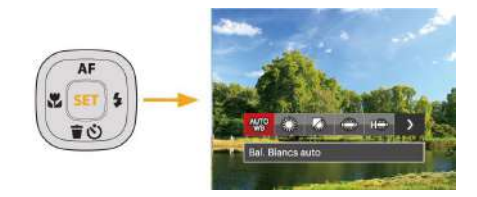

2. Appuyez sur les boutons gauche/droit pour sélectionner parmi les 8 modes suivants :

- Bal. Blancs auto
- Lumière du jour
- Nuageux
- Fluorescent
- CWF fluorescent
- Incandescent
- **Bal.** blancs manuelle (Appuyez à fond sur le déclencheur pour détecter la valeur de balance des blancs)
- $\cdot$   $\sqrt{2}$  Temp. couleur (1900K ~ 10000K) Appuyez sur les boutons de directions haut/ bas pour "Réglage de la valeur K"; appuyez sur le bouton de direction gauche pour quitter la valeur K.
- 3. Appuyez sur le bouton sur pour valider les réglages et quitter le menu.

## Rafale

Suivez les étapes ci-dessous pour configurer les réglages du mode rafale :

1. Appuyez sur le bouton  $\textcircled{a}$  pour entrer dans le menu du mode rafale.

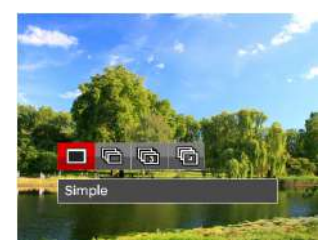

2. Appuyez sur les boutons gauche/droit pour sélectionner parmi les 4 modes suivants :

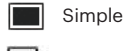

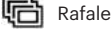

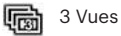

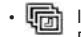

**Intervalle** Prendre des photos en fonction de l'intervalle prédéfini ( 30sec / 1min / 5min / 10min )

- 3. Appuyez sur le bouton set pour valider les réglages et quitter le menu.
- 4. Appuyez sur le bouton déclencheur pour commencer la prise de photo continue.

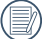

Le flash ne marche pas dans ce mode, pour permettre de prendre des photos aussi rapidement que possible.

## Paramètres EV

Le menu de la fonction EV de l'appareil est doté de nombreuses fonctions, telles que l'ajustement EV, ISO, obturation, l'ouverture etc. Le réglage approprié de la fonction peut vous permettre d'obtenir de meilleures photos.

Suivez les étapes suivantes pour effectuer le réglage:

- 1. Appuyez sur le bouton (a) pour afficher l'écran de réglages.
- 2. Appuyez sur les boutons gauche/droit pour sélectionner les options de réglage.

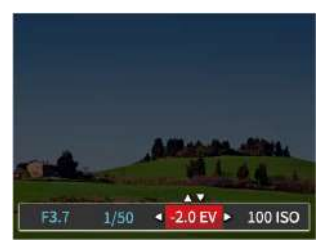

- 3. Appuyez sur les boutons haut/bas pour ajuster les valeurs des options.
- 4. Appuyez sur le bouton sur pour terminer le réglage et accéder à l'écran de prise de vue.

#### **Compensation de l'exposition**

Réglez la luminosité de l'image. Au cas où il existe un contraste très élevé entre l'objet photographié et l'arrière-plan, la luminosité de l'image peut être réglée correctement. (réglable en P S + mode)

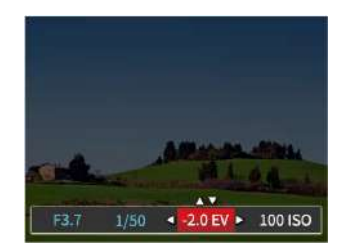

La gamme ajustable de la valeur de l'exposition est à partir de EV -2.0 à EV+2.0.

#### **ISO**

La fonction ISO vous permet de régler la sensibilité du capteur de la caméra à partir de la luminosité de la scène. Pour améliorer le résultat dans des environnements sombres, la vitesse ISO doit être élevée. Par contre, dans des conditions de forte luminosité, la vitesse ISO doit être plus basse.

Les images avec un ISO plus élevé auront naturellement un bruit plus élevés que celles avec un ISO faible.  $(r\acute{e}alable$  en  $P S M * N \mod e$ 

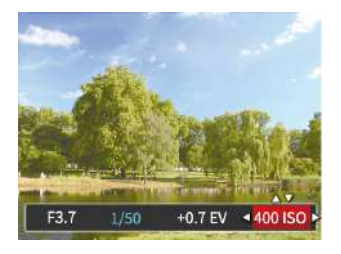

L'option de ISO comprend Auto, 80, 100, 200, 400, 800, 1600 et 3200.

#### **Ajustement de l'obturateur**

Pour la vitesse d'obturation, la caméra peut régler automatiquement la valeur d'ouverture en fonction de la vitesse d'obturation manuelle pour obtenir la valeur d'exposition la plus appropriée. Le mouvement d'objet peut être représenté par le réglage de la vitesse d'obturation. Une valeur d'obturation élevée peut vous faire capturer clairement le mouvement de l'objet en mouvement rapide tandis qu'une valeur d'obturation faible peut vous permettre de prendre une photo où l'objet en mouvement affiche un fort sens de mouvement. (réglable en S M mode)

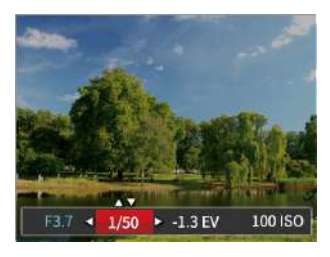

#### **Ajustement de l'ouverture**

Vous pouvez régler l'ampleur de l'ouverture. Si vous agrandissez l'ouverture, la mise au point se concentre sur le sujet principal avec du flou tout autour. Lorsque l'ouverture est rétrécie, l'arrière plan et le sujet principal sont nets. (réglable en M mode)

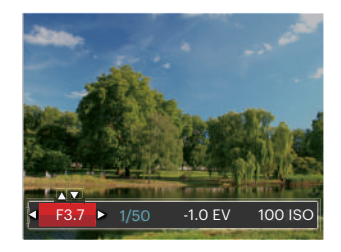

## Utilisation de l'enregistrement rapide

En mode de prise de vue, appuyez sur le bouton de  $r$ accourci enregistrement  $\bigcirc$  pour accéder directement au mode d'enregistrement et enregistrer.

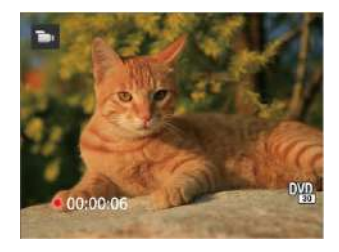

Apres l'enregistrement, appuyez sur le bouton de raccourci Enregistrement ou à nouveau sur le déclencheur, vous pouvez ainsi sauvegarder la vidéo et retourner à l'écran de prise de vue.

## Menu de la fonction de bouton i

#### $Mode: P S M$   $\rightarrow$

La fonction de paramètre de couleur de l'image permet à l'utilisateur de sélectionner différents effets de couleur.

- 1. L'appuie sur le bouton  $\begin{pmatrix} 1 \end{pmatrix}$  peut permet de sélectionner le réglage de couleur de l'image.
- 2. Appuyez sur les boutons gauche/droit pour sélectionner les options de réglage de couleur d'image.

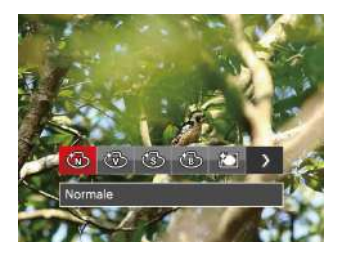

Il y a 7 choix de couleur d'image en mode de prise de vue  $photo$  **P**  $SM$ :

• Normale

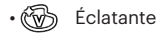

• Sépia

- Noir et blanc
- Vignettage
- Salon
- Rêve

Il y a 4 choix de couleur d'image en mode film  $\blacksquare$ .

- Normale
- Éclatante
- Sépia
- Noir et blanc

## **LECTURE**

## Regarder les photos et les clips vidéo

Pour regarder vos photos et clips vidéo sur l'écran LCD:

- 1. En appuyant sur le bouton  $\Box$ , la dernière prise photo ou vidéo s'affiche à l'écran LCD.
- 2. Utilisez les boutons de navigation gauche/droite pour naviguer dans les photos ou clips vidéo sur la mémoire interne ou la carte mémoire.
- 3. Pour jouer un clip vidéo, appuyez sur le bouton [ser] pour aller au mode de lecture vidéo. Regarder les photos et les clips vidéo.

Un guide de fonctionnement apparaît sur l'écran lors de la lecture d'une vidéo. Appuyez sur les boutons pour exécuter les fonctions correspondantes.

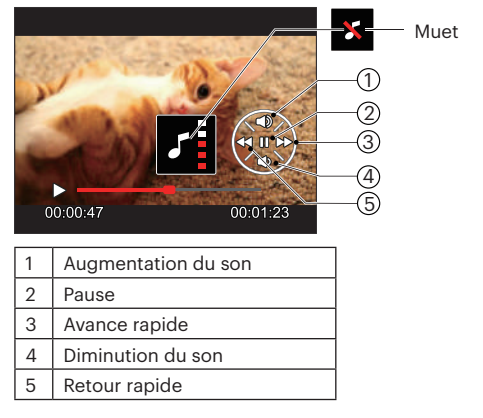

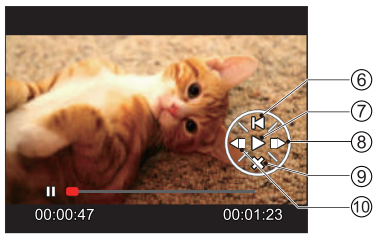

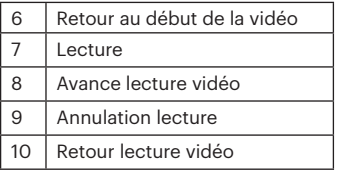

## Vue en réduction

Quand le mode Lecture, presser le molette du zoom  $W$ <sup> $\odot$ </sup> pour exposer les vignettes des photos et vidéos dans l'écran.

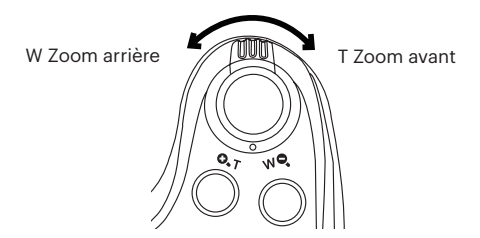

- 1. Utilisez la molette du zoom pour basculer entre les miniatures 3 x 3 et 4 x 4.
- 2. Lorsque une vignette 3 x 3 ou 4 x 4 est affichée. appuyez sur boutons de navigation pour sélectionner une image ou un clip vidéo à regarder.

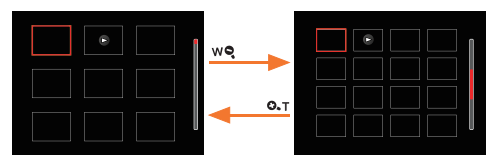

3. Appuyez sur le bouton  $\left(\begin{array}{c} \cdot \\ \cdot \end{array}\right)$  pour sélectionner la lecture de la date.

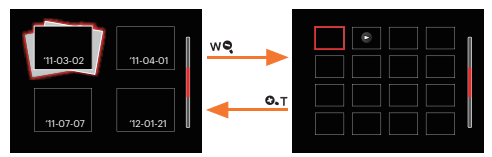

4. Appuyez sur les boutons de navigation pour sélectionner une image ou un clip vidéo à regarder et appuyez sur le bouton sen pour le restaurer à sa taille initiale.

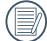

Les éléments du dossier date sont affichés dans l'ordre de capture.

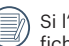

 $S$ indicateur  $\geq$  apparaît sur l'écran, c'est qu'un fichier vidéo est lu.

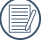

Appuyez sur le bouton <sup>(ser)</sup> pour rétablir un icône de prévisualisation à sa taille d'image originale.

## Utilisation du zoom sur les images déjà prises (images fixes seulement)

Lors de la lecture de photos, vous pouvez aussi utiliser le curseur du zoom pour agrandir les photos de 2 à 8 fois.

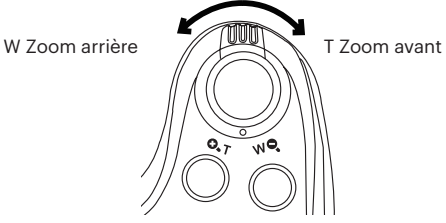

- 1. Appuyez sur les boutons gauche/droit pour sélectionner une image à zoomer.
- 2. Presser le molette du zoom pour zoomer  $($   $\odot$ T $)$ .
- 3. Le coin droit inférieur de l'écran affichera le nombre de fois et la zone d'utilisation du zoom de photos.

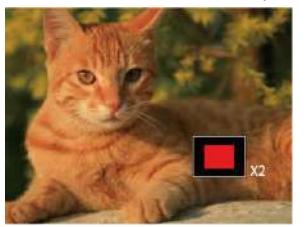

- 4. Appuyez sur les boutons gauche/droit/haut/bas pour naviguer et sélectionner une partie de l'image à zoomer.
- 5. Appuyez sur le bouton surf pour retourner la photo a sa taille d'origine.

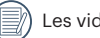

Les vidéos ne peuvent pas être agrandir.

## Diaporama

Ce paramètre vous permet de regarder toutes les photos avec un diaporama.

- 1. Appuyez sur le bouton  $\square$  pour entrer dans l'écran de lecture.
- 2. Appuyez sur le bouton **SET** pour entrer dans l'option de diaporama.
- 3. Appuyez sur les boutons gauche/droit pour sélectionner la lecture de diaporama ou pour [Annuler] et revenir à l'écran de lecture.

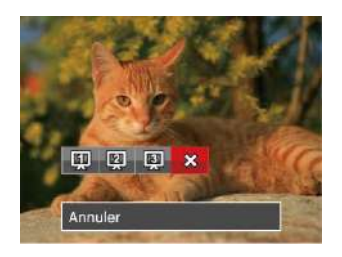

4. Appuyez sur le bouton sur pour confirmer votre sélection.

## Suppression de photos et de vidéo

En mode lecture, appuyez sur le bouton bas ( $\ddot{\bullet}$  ) pour sélectionner vos photos et vidéos.

Pour supprimer des images ou des vidéos :

- 1. Appuyez sur le bouton  $\Box$  pour passer au mode de lecture.
- 2. Appuyez sur les boutons gauche/droit pour sélectionner les photos et vidéos à supprimer.
- 3. Appuyez sur le bouton bas ( $\mathbf{\hat{r}}(\cdot)$ ) et l'écran de suppression s'affiche.

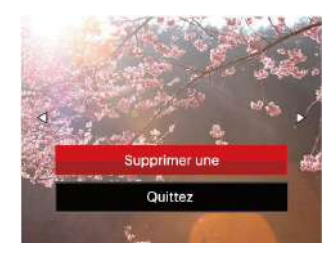

4. Appuyez sur les boutons haut/bas pour sélectionner [Supprimer une] ou [Quittez], et appuyez sur le bouton pour confirmer.

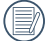

Les photos/clips vidéo effacés ne pourront pas être récupérées.

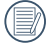

Veuillez consulter la page 67 pour les instructions concernant les options du menu supprimer.

## UTILISATION DES MENUS

## Menu Photo

### Mode: **OPSM<sup>+2</sup>** SCN AA

- 1. En mode de prise de vue photo, appuyez sur le bouton pour entrer dans le menu de prise de vue photo.
- 2. Appuyez sur les boutons haut/bas pour sélectionner le menu de prise de vue photo à régler.
- 3. Appuyez sur les boutons gauche/droit pour sélectionner le menu de prise de vue à régler, et appuyez sur le bouton (SET) pour confirmer.

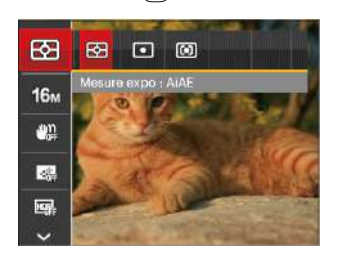

Référez vous aux pages suivantes pour plus de détails concernant chaque réglage.

#### **Mesure expo**

Utilisez ce paramètre pour choisir la taille de la "cible" dans le champ visuel de la caméra.

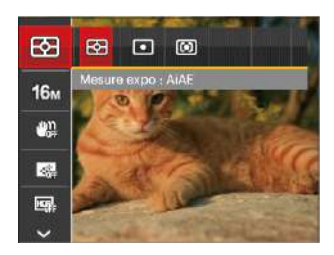

Trois tailles sont disponibles au choix:

- AiAE (Intelligence artificielle IA (Artificial Intelligence AE)): Choisit automatiquement le compteur central et périphérique pour calculer la valeur correcte de la mesure par le poids.
- Spot: La taille spot focalise sur une petite zone au centre du champ visuel de la caméra.
- Cent. Pond.: La taille intermédiaire couvre une zone légèrement plus grande au centre du champ visuel de la caméra.

#### **Taille de l'image**

Le réglage de la taille est lié à la résolution des photos, en pixels. Une photo avec une plus haute résolution peut être imprimée en grand format sans subir de dégradation.

Pour régler la taille des photos, procédez de la manière suivante:

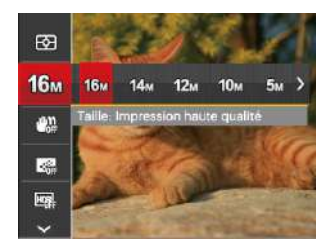

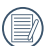

La qualité de l'image augmente avec le nombre de pixels. En revanche, vous pourrez prendre plus de photos avec votre carte mémoire si le nombre de pixels est bas.

#### **OIS**

Ce mode peut aider à réduire le flou d'une photo dû à un mouvement de main involontaire ou à une faible luminosité.

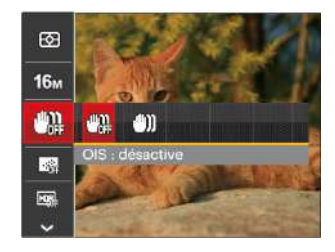

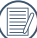

Utiliser ce mode de stabilisation d'image dans les environnements sombres.

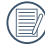

La prise de photo dans un environement vent eu ou instable (comme dans un véhicule en mouvement) peut donner des images floues.

#### **AF continu**

Permet à l'AF de faire la mise au point continue automatiquement lors de la prise de photos.

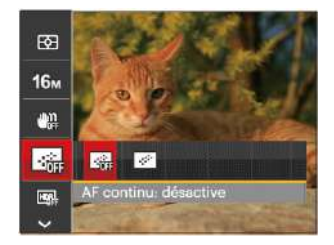

Il ya deux options:

- Désactive
- Active

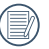

Rester en mode AF continu réduit la durée de vie de la batterie.

#### **HDR**

Avec la fonction HDR, l'exposition homogénéisée peut être effectuée lors de la prise des photos. En optimisant les détails des parties éclairées ou sombres de la photo qui peuvent être surexposées ou avoir un grand contraste, la photo aura une meilleure définition.

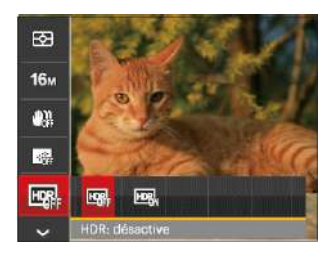

Il ya deux options:

- Désactive
- Active

#### **Embellisseur**

Réglez l'effet du mode de beauté.

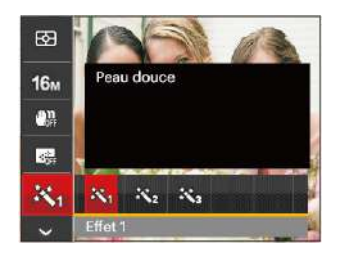

#### **Sélectionner la scène**

Choisissez le mode de scène en mode SCN.

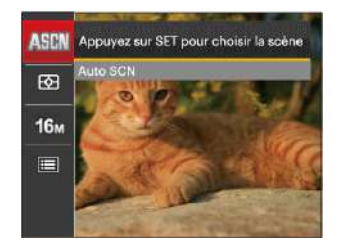

Le mode Beauté a trois effets:

- 秋 Effet 1: Peau douce
- $\mathbb{R}_{\mathscr{B}}$  Effet 2: Peau douce + Éclaircissement des yeux
- $\mathbb{R}_{\mathbb{R}}$  Effet 3: Peau douce + Éclaircissement des yeux + Agrandissement des yeux

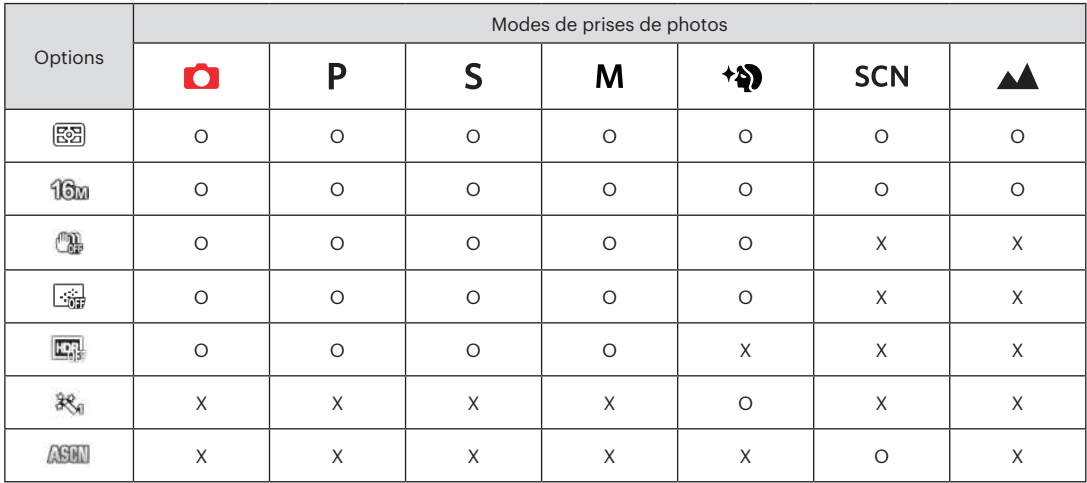

#### • Options dans le mode de prise (O: Disponible X: Indisponible)

## Menu de réglages de prise de vue photo

### Mode: **CP S M<sup>+2</sup>**  $\Box$  SCN  $\blacktriangle$

1. Appuyez sur le bouton  $\Box$  dans le mode de prise de vue photo et appuyez sur les boutons haut/bas pour  $s$ électionner $\overline{\blacksquare}$ .

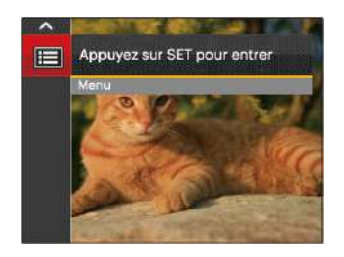

- 2. Appuyez sur le bouton son pour accéder au menu.
- 3. Appuyez sur les boutons haut/bas pour sélectionner  $\bullet$ , et appuyez sur le bouton  $\overline{\text{ser}}$  ou sur le bouton droit pour accéder au menu.
- 4. Appuyez sur les boutons haut/bas pour sélectionner l'élément à régler, et appuyez sur le bouton sur ou sur le bouton droite pour accéder au menu.
- 5. Appuyez sur les boutons haut/bas sélectionner une option et appuyez sur le bouton **SET** pour confirmer.

#### **Qualité**

Le réglage de qualité peut être utilisé pour ajuster le taux de compression des images.

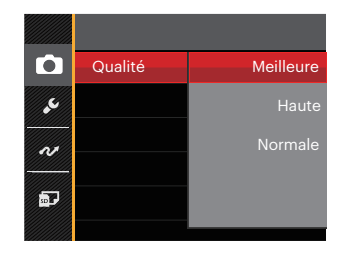

La qualité de l'image comprend trois options:

- Meilleure ( 16M Taille de fichier moyenne: 4.0MB )
- Haute ( 16M Taille de fichier moyenne: 2.5MB )
- Normale ( 16M Taille de fichier moyenne: 2.0MB )

#### **Rayon aide AF**

Dans un environnement plus sombre, la fonction rayon aide AF peut être activée pour aider la mise au point.

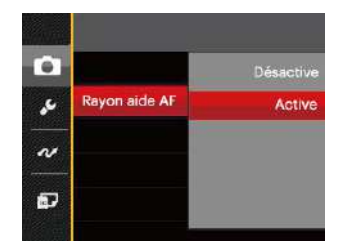

#### **Impression date**

Inclut un timbre de date/heure sur la photo.

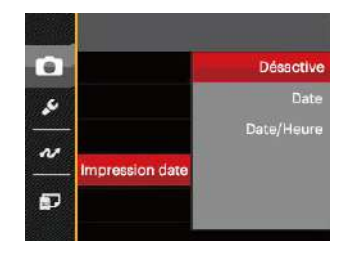

#### **Zoom numérique**

Ce réglage permet d'ajuster le zoom numérique. Si cette fonction est désactivée, seul le zoom optique peut être utilisé.

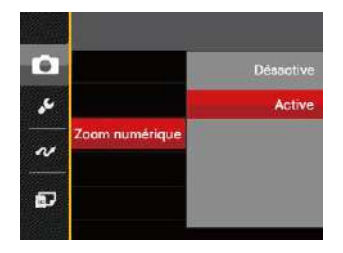

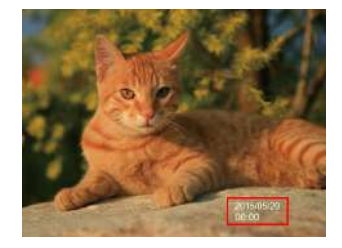

- Désactive
- Date
- Date/Heure

#### **Visualisation rapide**

Cette option permet de revoir rapidement des photos immédiatement après leur prise. Chaque photo est affichée sur l'écran LCD en fonction du temps sélectionné.

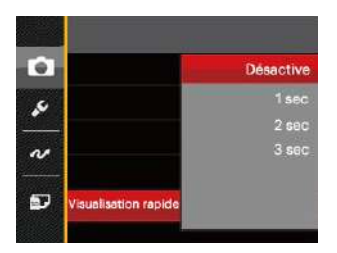

Il y a 4 choix :

- Désactive
- $\cdot$  1 sec
- $2$  sec
- 3 sec

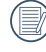

Une durée de visualisation plus courte prolonge la durée de vie de la batterie.

#### **Réglages personnalisés**

Les réglages personnalisés mémorisent le mode de prise de vue photo et les paramètres actuels. Le mode mémorisé et les paramètres sont directement appelés en mode Réglages personnalisés.

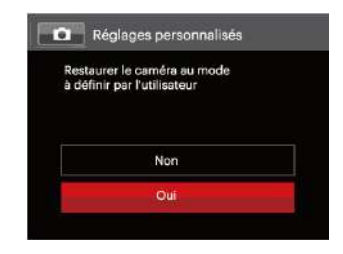

Il y a 2 choix :

- Non
- Oui

## Menu Film

#### Mode:

1. Tournez la molette de mode, sélectionnez le mode  $\blacksquare$ et appuyez sur le bouton  $\text{P}$  pour entrer dans le menu Film.

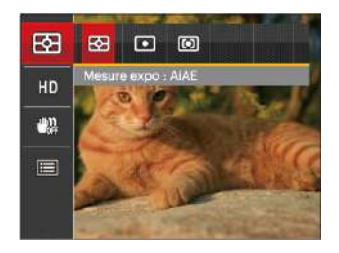

- 2. Appuyez sur les boutons haut/bas pour sélectionner le menu Film à régler.
- 3. Appuyez sur les boutons gauche/droit pour sélectionner le menu Film à régler et appuyez sur le bouton  $\overline{1}$  pour confirmer.

#### **Mesure expo**

Utilisez ce paramètre pour choisir la taille de la "cible" dans le champ visuel de la caméra.

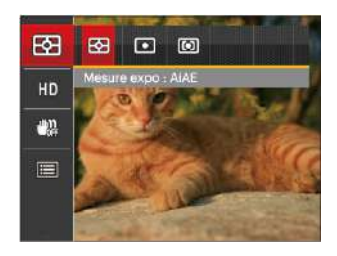

Trois tailles sont disponibles au choix:

- AiAE (Intelligence artificielle IA (Artificial Intelligence AE)): Choisit automatiquement le compteur central et périphérique pour calculer la valeur correcte de la mesure par le poids.
- Spot: La taille spot focalise sur une petite zone au centre du champ visuel de la caméra.
- Cent. Pond.: La taille intermédiaire couvre une zone légèrement plus grande au centre du champ visuel de la caméra.

#### **Qualité vidéo**

Réglez la résolution de l'image utilisée pendant l'enregistrement vidéo.

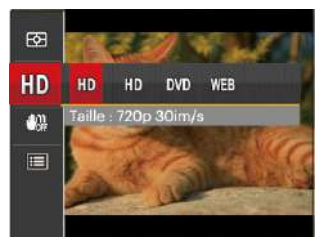

La vitesse nécessaire de la carte SD pour l'écriture et la lecture des données HD est ainsi:

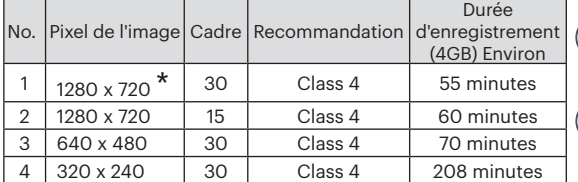

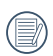

\*La durée d'enregistrement maximale est de 29 minutes en une fois.

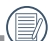

L'enregistrement en HD peut créer le chauffement de l'appareil photo. Ceci est normal.

#### **OIS**

Ce mode peut aider à réduire le flou d'une photo dû à un mouvement de main involontaire ou à une faible luminosité.

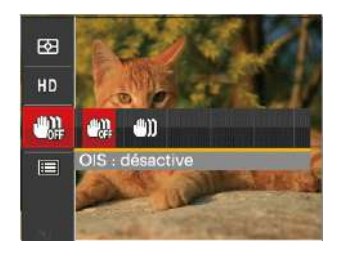

Utiliser ce mode de stabilisation d'image dans les environnements sombres.

La prise de photo dans un environement vent eu ou instable (comme dans un véhicule en mouvement) peut donner des images floues.

## Menu de réglages Film

#### $Mode \cdot \blacksquare$

- 1. Tournez la molette de mode et sélectionnez  $\blacksquare$  pour entrer dans l'écran d'enregistrement vidéo.
- 2. Appuyez sur le bouton  $\blacksquare$ , appuyez sur les boutons haut/bas pour sélectionner **et al.** et appuyez sur le bouton sen pour accéder au menu.

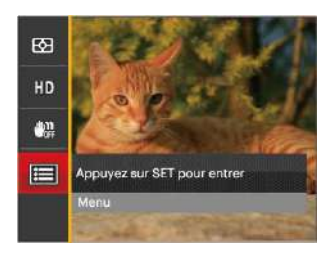

3. Appuyez sur les boutons haut/bas pour sélectionner  $\bullet$ , et appuyez sur le bouton  $\overline{\text{ser}}$  ou sur le bouton droit pour accéder au menu.

- 4. Sélectionnez les éléments à régler et appuyez sur le bouton set ou sur le bouton droit pour accéder au menu.
- 5. Appuyez sur les boutons haut/bas pour sélectionner une option et appuyez sur le bouton  $\overline{\text{ser}}$  pour confirmer.

#### **Zoom numérique**

Ce réglage permet d'ajuster le zoom numérique. Si cette fonction est désactivée, seul le zoom optique peut être utilisé.

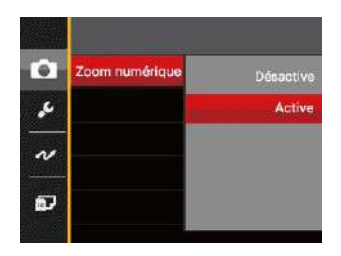

#### **Réglages personnalisés**

Les réglages personnalisés mémorisent le mode de prise de vue vidéo et les paramètres actuels. Le mode mémorisé et les paramètres sont directement appelés en mode Réglages personnalisés.

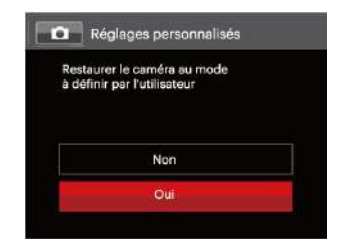

## Menu Lecture

#### Mode: D

- 1. Appuyez sur le bouton **pour afficher l'écran de** lecture, et appuyez sur le bouton **in** pour accéder au menu.
- 2. Appuyez sur les boutons haut/bas pour sélectionner la lecture à régler, et appuyez sur le bouton sur pour y accéder.
- 3. Appuyez sur les boutons gauche/droit pour sélectionner une option et appuyez sur le bouton SET pour confirmer.

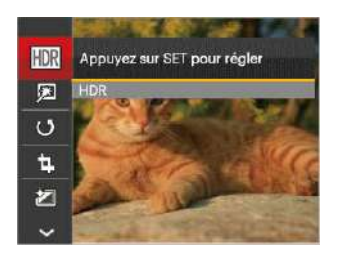

Référez vous aux pages suivantes pour plus de détails concernant chaque réglage.

#### **HDR**

Avec la fonction HDR, l'exposition homogénéisée peut être effectuée sur les photos déjà prises. En optimisant les détails des parties éclairées ou sombres de la photo qui peuvent être surexposées ou avoir un grand contraste, la photo aura une meilleure définition et plus de relief.

- 1. En mode lecture, appuyez sur les boutons gauche/droit pour sélectionner les photos à modifier.
- 2. Appuyez sur le bouton , sélectionnez les réglages et appuyez sur le bouton set pour afficher l'écran des réglages.
- 3. Appuyez sur les boutons gauche/droit pour choisir ou non d'utiliser HDR.

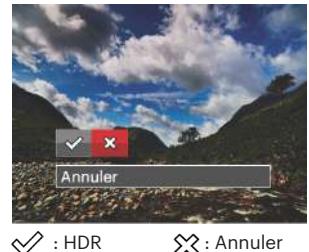

original sera coujours contenu dans la memoire.<br>
63 63 63 63 63 63 63 63 63 63 63 63 64 63 64 63 64 63 64 64 64 65 64 65 65 65 65 65 65 65 65 66 66 66 67 67 6 4. Après l'utilisation de la function HDR, l'image sera enregistrée comme nouveau document, et le document original sera toujours contenu dans la mémoire.

#### **Retouche**

- 1. En mode lecture, appuyez sur les boutons gauche/ droit pour sélectionner les photos à modifier.
- 2. Appuyez sur le bouton el sélectionnez les réglages et appuyez sur le bouton (set) pour afficher l'écran des réglages.
- 3. Appuyez sur les boutons gauche/droit pour sélectionner retouche ou [Annuler] pour revenir à l'écran de lecture.

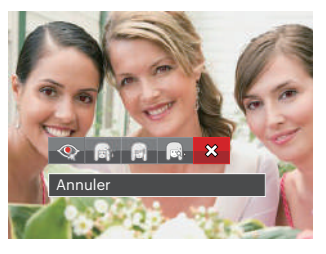

 $\mathbb{R}:$  Réduction des yeux rouges  $\mathbb{R}:$  Peau douce

- : Éclaircissement des yeux
- **Redu**: Agrandissement des yeux  $\chi$ : Annuler
- 4. Appuyez sur le sur bouton pour confirmer le réglage.
	- La fonction beauté dont il est question ici est l'embellissement de trois effets, quand le modèle de beauté vous permet de choisir parmi un, deux ou les trois effets associés.

#### **Pivotez**

Ce paramètre vous permet de faire pivoter la photo dans un certain sens.

- 1. En mode lecture, appuyez sur les boutons gauche/droit pour sélectionner les photos à modifier.
- 2. Appuyez sur le bouton (a), sélectionnez les réglages 《5 et appuyez sur le bouton (ser) pour afficher l'écran des réglages.
- 3. Appuyez sur les boutons gauche/droit pour sélectionner le sens de rotation ou [Annuler] pour revenir au menu de lecture.

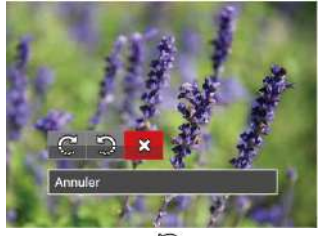

- $\mathbb{C}^1$ : Tourner à droite  $\mathbb{S}$ : Tourner à gauche
- : Annuler
- 4. Appuyez sur le bouton sur pour confirmer votre sélection.
	-
- Les photos panoramiques et les vidéos ne peuvent être pivotées.
	- Le fichier modifié remplacera l'original.

#### **Redimensionner**

Ce paramètre vous permet redimensionner une photo, en choisissant une nouvelle résolution, et l'enregistre comme une nouvelle photo.

- 1. En mode lecture, appuyez sur les boutons gauche/ droit pour sélectionner les photos à modifier.
- 2. Appuyez sur le bouton (a) sélectionnez les réglages et appuyez sur le bouton pour afficher l'écran des réglages.
- 3. Appuyez sur les boutons gauche/droit pour sélectionner [1024 X 768] ou [640X480] ou sélectionnez [Annuler] pour revenir à l'écran de lecture.

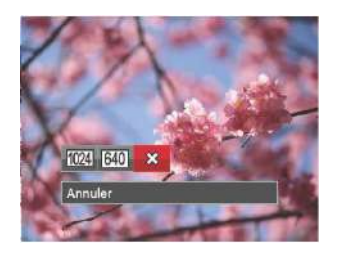

4. Appuyez sur le bouton **SET** pour confirmer votre sélection.

#### **Couleur**

Ce paramètre vous permet de changer l'effet de couleur de la photo. Il est sauvegardé comme une nouvelle photo avec la photo d'origine.

- 1. En mode lecture, appuyez sur les boutons gauche/droit pour sélectionner les photos à modifier.
- 2. Appuyez sur le bouton (a), sélectionnez les réglages  $\mathcal{F}$  et appuyez sur le bouton  $\int_{\mathbb{R}^n}$  pour afficher l'écran des réglages.
- 3. Appuyez sur les boutons gauche/droit pour sélectionner le menu correspondant ou [Annuler] pour revenir à l'écran de lecture.

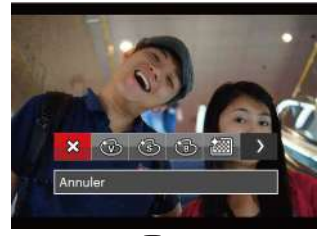

4. Appuyez sur le bouton sur pour confirmer votre sélection.

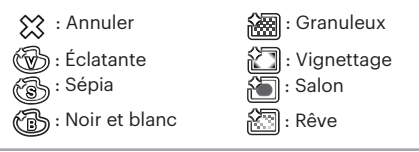

## Menu de réglages Lecture

#### Mode: D

- 1. Appuyez sur le bouton  $\Box$  pour afficher l'écran de lecture, appuyez sur le bouton **e** , et appuyez sur la touche fléchée haut/bas pour sélectionner
- 2. Appuyez sur le bouton s<sub>er</sub> pour accéder au menu.

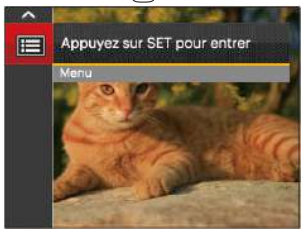

- 3. Appuyez sur les boutons haut/bas pour sélectionner **IFEL**, et appuyez sur le bouton (set) ou sur le bouton droit pour accéder au menu.
- 4. Appuyez sur les boutons haut/bas pour sélectionner l'élément à régler, et appuyez sur le bouton sur pu sur le bouton droit pour accéder au menu.
- 5. Appuyez sur les boutons haut/bas pour sélectionner une option et appuyez sur le bouton **SET** pour confirmer.

Référez vous aux pages suivantes pour plus de détails concernant chaque réglage.

#### **Protéger**

Pour éviter toute suppression accidentelle de photo ou de vidéo, utilisez ce réglage pour verrouiller un fichier ou tous les fichiers.

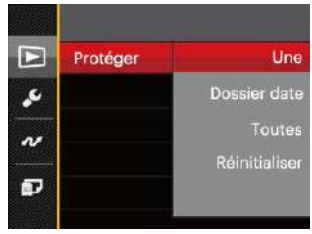

Pour verrouiller ou déverrouiller les fichiers photo et vidéo :

- 1. Appuyez sur les boutons haut/bas pour sélectionner [Protéger], et appuyez sur le bouton (set) ou sur le bouton droit pour accéder au sous-menu.
- 2. Appuyez sur les boutons haut/bas pour sélectionner le sous-menu, et appuyez sur le bouton sur bouton droit pour afficher l'écran de réglages.

Il y a 4 sous-menus disponibles :

- Une : Verrouille la photo ou la vidéo sélectionnée si elle n'est pas protégée ; déverrouille la photo ou la vidéo sélectionnée si elle est protégée.
- Dossier date : Protége toutes les photos du dossier date.
- Toutes : Verrouille toutes les photos ou vidéos.
- Réinitialiser : Annule le verrouillage de toutes les photos ou vidéos.
- 3. Appuyez sur les boutons gauche/droit pour sélectionner une option et appuyez sur le bouton (ser) pour confirmer.

#### **Supprimer**

Vous pouvez supprimer un ou tous les fichiers photo / vidéo.

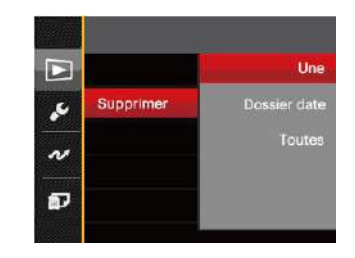

Pour supprimer des fichiers photo ou vidéo :

- 1. Appuyez sur les boutons haut/bas pour sélectionner  $[Superimer]$ , et appuyez sur le bouton  $\sqrt{2}$  ou sur bouton droit pour accéder au sous-menu.
- 2. Appuyez sur les boutons haut/bas pour sélectionner le sous-menu, et appuyez sur le bouton sur ou sur bouton droit pour afficher l'écran de réglages.

Il y a 3 sous-menus disponibles :

- Une : Supprime une photo ou vidéo.
- Dossier date : Supprime toutes les photos du dossier date.
- Toutes : Supprime toutes les photos ou vidéos.
- 3. Appuyez sur les boutons haut/bas pour sélectionner une option et appuyez sur le bouton sur pour confirmer.
- 

L'indicateur "  $\mathbb{G}_{\mathbb{H}}$ " signifie qu'un fichier est protégé. La protection de fichier doit être enlevée avant de pouvoir supprimer le fichier.

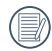

La suppression des fichiers provoquera la réinitialisation des réglages DPOF.

Quand une photo unique du le dossier de date est protégée, la photo protégée sera conservée alors que toutes les photos seront effacées.

#### **DPOF (Format d'impression numérique)**

DPOF vous permet d'enregistrer une sélection de photos que vous désirez imprimer, et d'enregistrer cette sélection sur la carte mémoire; de cette façon, vous n'avez plus qu'à emmener votre carte mémoire dans un magasin photo sans besoin de décrire à la personne une par une les photos que vous désirez imprimer.

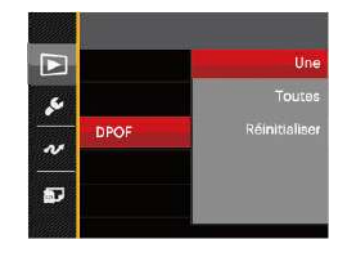

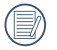

L'imprimante qui prend en charge le DPOF est nécessaire pour l'impression.

#### **Découpez**

Le réglage de la taille vous permet de recadrer une photo et de l'enregistrer comme une nouvelle image.

- 1. Appuyez sur les boutons haut/bas pour sélectionner [Découpez], et appuyez sur le bouton sur lou sur le bouton droit pour accéder au menu.
- 2. Sélectionnez [Oui] pour confirmer le découpage. Sélectionnez la partie à découper en utilisant le levier de zoom et les touches directionnelles pour découper une photo.
- 3. Appuyez sur le bouton **GET** et l'invite<sup>[Enregistrez les]</sup> changements?]apparait. Sélectionnez [  $\oslash$  ] pour modifier et enregistrer l'image. Sélectionnez [  $\frac{1}{2}$ ] pour annuler les modifications et revenir à l'écran de l'invite de découpage.

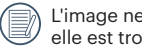

peut pas être coupée de nouveau quand nquée à 640x480.

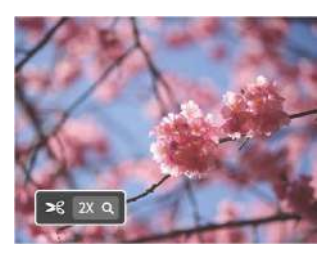

## Menu Configuration

- 1. Appuyez sur le bouton  $\Box$  dans n'importe quel mode et appuyez sur les boutons haut/bas pour sélectionner 100
- 2. Appuyez sur le bouton [sET] pour accéder au menu.
- 3. Appuyez sur les boutons haut/bas pour sélectionner  $\Box$ , et appuyez sur le bouton  $\boxed{\text{sr}}$  ou sur le bouton droit pour accéder au menu.

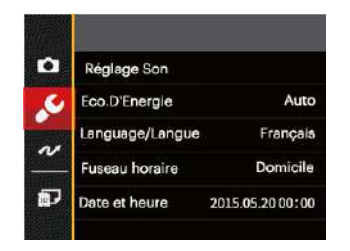

4. Appuyez sur le bouton haut/bas pour sélectionner l'élément à régler, et appuyez sur le bouton sur le bouton droit pour accéder au menu.

5. Appuyez sur les boutons haut/bas pour sélectionner une option et appuyez sur le bouton  $\left[\frac{1}{2}E\right]$  pour confirmer.

Référez vous aux pages suivantes pour plus de détails concernant chaque réglage.

#### **Réglage Son**

Avec ce réglage, vous pouvez régler le volume du son.

- 1. Sélectionnez [Réglage Son] dans le menu des réglages de base. Appuyez sur le bouton sur lou sur le bouton droit pour accéder au menu.
- 2. Appuyez sur les boutons gauche/droit pour sélectionner une option.

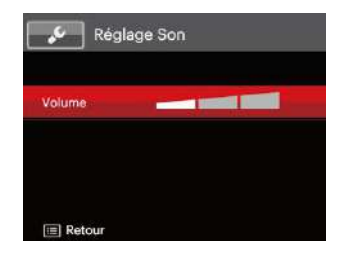

3. Appuyez sur le bouton  $\sqrt{\text{ser}}$  pour confirmer.

### **Eco.D'Energie**

Cette fonction permet d'économiser de l'énergie pour que la batterie dure aussi longtemps que possible. Suivez les étapes suivantes pour éteindre automatiquement l'écran LCD et l'appareil photo après une certaine durée d'inactivité.

- 1. Sélectionnez [Eco.D'Energie] dans le menu des réglages de base. Appuyez sur le bouton sur lou sur le bouton droit pour accéder au menu.
- 2. Appuyez sur les boutons haut/bas pour sélectionner une option.

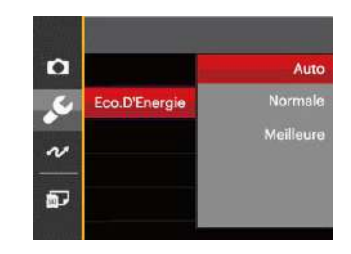

3. Appuyez sur le bouton  $\frac{1}{2}$  pour confirmer.

#### **Language/Langue**

Reportez-vous à la section "Réinitialiser votre langue" à la page 19.
### **Fuseau horaire**

Le paramètre Heure mondiale est une fonction utile pour vos voyages à l'étranger. Cette fonction vous permet d'afficher l'heure locale sur l'écran LCD lorsque vous êtes à l'étranger.

- 1. Sélectionnez [Fuseau horaire] dans le menu des réglages de base. L'écran des fuseaux horaires apparaît.
- 2. Appuyez sur les boutons haut/bas pour choisir les champs du lieu de départ ( $\bigtriangleup$ ) et de la destination  $(\circledast)$ .
- 3. Appuyez sur les boutons gauche/droit pour sélectionner une ville sur le même fuseau horaire que celui de ce champs. Appuyez sur le bouton sen pour confirmer les réglages.

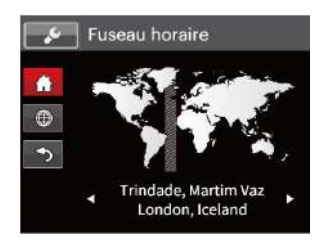

### **Date et heure**

Reportez-vous à la section "Réinitialiser Date/Heure" à la page 20.

## Fichier et Logiciel

### **Formater**

Remarque: Le formatage vous permet de supprimer tous les contenus de la carte mémoire et de la mémoire intégrée, y compris les fichiers de photo et de film protégés. Pour utiliser cette fonction:

- 1. Appuyez sur le bouton  $\Box$ , appuyez sur les boutons haut/bas pour sélectionner  $\blacksquare$ , et appuyez sur le bouton s<sub>ET</sub> pour accéder au menu.
- 2. Appuyez sur les boutons haut/bas pour sélectionner  $\sqrt{2\pi}$ , et appuyez sur le bouton  $\sqrt{\pi}$  ou sur le bouton droit pour accéder au menu.
- 3. Appuyez sur les boutons haut/bas pour sélectionner [Formater], et appuyez sur le bouton sur lou sur le bouton droit pour accéder au menu.
- 4. Appuyez sur les boutons haut/bas pour sélectionner  $[Oui]$  ou  $[Non]$  et appuyez sur le bouton  $\sqrt{1}$  pour confirmer.

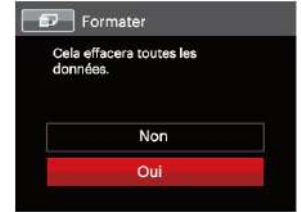

72 73 5. Si vous sélectionnez [Oui], l'appareil photo formate sa mémoire.

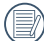

Formatez la mémoire intégrée lorsque la carte mémoire n'est pas insérée. Lorsqu'elle est insérée, seule la carte mémoire peut être formatée.

### **Copier vers carte**

Utilisez cette fonction pour copier les fichiers stockés sur la mémoire interne vers la carte mémoire.

- 1. Appuyez sur le bouton  $\Box$ , appuyez sur les boutons haut/bas pour sélectionner  $\blacksquare$ , et appuyez sur le bouton s<sub>er</sub> pour accéder au menu.
- 2. Appuyez sur les boutons haut/bas pour sélectionner  $\overline{z}$ , et appuyez sur le bouton  $\overline{z}$  ou sur le bouton droit pour accéder au menu.
- 3. Appuyez sur les boutons haut/bas pour sélectionner [Copier vers carte], et appuyez sur le bouton (ser) ou sur le bouton droit pour accéder au menu.
- 4. Appuyez sur les boutons haut/bas pour sélectionner [Oui] ou [Non] et appuyez sur le bouton  $\int \sinh(\theta) d\theta$ confirmer.

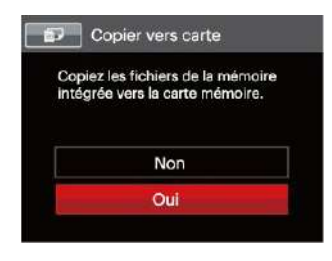

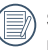

S'il n'y a pas de carte dans l'appareil-photo, la fonction ne sera pas affichée.

### **Nom Fichier**

Après chaque capture de photo ou de vidéo, l'appareil photo enregistrera le fichier avec un nom terminant par un numéro de série. Vous pouvez utiliser cet élément pour décider si les fichiers doivent être numérotés en série, ou s'ils doivent commencer par 1 ou s'ils doivent être enregistrés dans un autre dossier de la carte mémoire.

- 1. Appuyez sur le bouton  $\equiv$ , appuyez sur les boutons haut/bas pour sélectionner  $\blacksquare$  et appuyez sur le bouton pour accéder au menu.
- 2. Appuyez sur les boutons haut/bas pour sélectionner et appuyez sur le bouton  $\sqrt{\frac{1}{100}}$  ou sur le bouton droit pour accéder au menu.
- 3. Appuyez sur les boutons haut/bas pour sélectionner  $[Nom Fichier]$ , et appuyez sur le bouton  $sfr \to ou$  le bouton droit pour accéder au menu.
- 4. Appuyez sur les boutons haut/bas pour sélectionner [Oui] ou [Non] et appuyez sur le bouton (ser) pour confirmer.

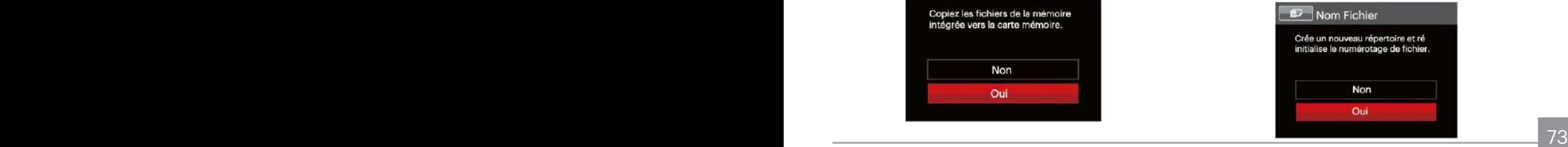

### **Réinitialiser**

Utilisez cette option pour réinitialiser tous les paramètres de l'appareil photo sur les réglages d'origine.

- 1. Appuyez sur le bouton  $\Box$ , appuyez sur les boutons haut/bas pour sélectionner  $\blacksquare$  et appuyez sur le bouton s<sub>ET</sub> pour accéder au menu.
- 2. Appuyez sur les boutons pour sélectionner ..., et appuyez sur le bouton set ou sur le bouton droit pour accéder au menu.
- 3. Appuyez sur les boutons haut/bas pour sélectionner [Réinitialiser], et appuyez sur le bouton (ser) ou sur le bouton droit pour accéder au menu.
- 4. Appuyez sur les touches fléchées haut/bas pour sélectionner [Oui] ou [Non] et appuyez sur le bouton **SET** pour confirmer.

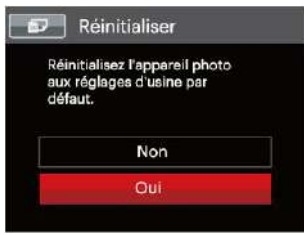

### **Version FW (Version du micrologiciel)**

Utilisez cette option pour afficher le numéro de la version du microprogramme de l'appareil photo.

- 1. Appuyez sur le bouton  $\Box$ , appuyez sur les boutons haut/bas pour sélectionner  $\blacksquare$  et appuyez sur le bouton sen pour accéder au menu.
- 2. Appuyez sur les boutons haut/bas pour sélectionner  $\sqrt{2}$ , et appuyez sur le bouton  $\sqrt{2}$  ou sur le bouton droit pour accéder au menu.
- 3 Appuyez sur les boutons haut/bas pour sélectionner [Version FW], et appuyez sur le bouton (ser) ou le bouton droit pour accéder au menu.

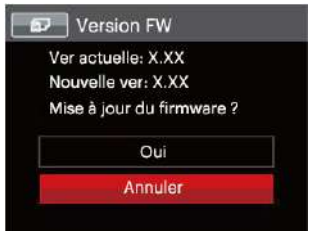

4. Lorsqu'il y a une nouvelle version du firmware sur la carte SD, sélectionnez [Oui] pour mettre à jour.

# **TRANSMISSION**

### Connexion à un PC

Vous pouvez utiliser le câble USB pour connecter l'appareil afin de copier (transmettre) les photos vers un ordinateur.

### **Configuration du mode USB**

Le port USB de l'appareil photo peut être configuré pour le connecter à un ordinateur ou à une imprimante. Les instructions suivantes vous permettront donc de vous assurer que l'appareil est correctement configuré pour être connecté à un ordinateur.

- 1. Appuyez sur le bouton  $\boxed{\blacksquare}$ , appuyez sur les boutons haut/bas pour sélectionner  $\blacksquare$ , et appuyez sur le bouton sen pour accéder au menu.
- 2. Appuyez sur les boutons haut/bas pour sélectionner et appuyez sur le bouton sur lou sur le bouton droit pour accéder au menu.
- 3. Appuyez sur les boutons haut/bas pour sélectionner [USB], et appuyez sur le bouton  $\binom{1}{k}$  ou sur le bouton droit pour accéder au menu.
- 4. Appuyez sur les boutons haut/bas pour sélectionner [PC] et appuyez sur le bouton sur pour confirmer.

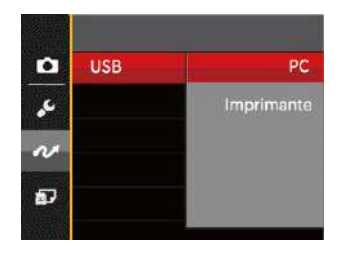

### **Transférer des fichiers sur votre ordinateur**

L'ordinateur détectera automatiquement l'appareil photo comme un disque amovible. Double-cliquez sur l'icône Mon ordinateur du bureau pour localiser le disque amovible et pour copier les dossiers et fichiers stockés dans votre appareil photo vers un dossier de votre ordinateur, comme vous le feriez pour copier n'importe quel autre fichier ou dossier.

Suivez les instructions ci-dessous pour connecter votre appareil photo à un PC.

- 1. Assurez-vous que l'ordinateur et l'appareil photo sont allumés.
- 2. Branchez un coté du câble USB fourni sur le port USB/ SORTIE AV de votre appareil photo.
- 3. Branchez l'autre coté du câble sur un port USB de votre PC.
- 4. Une fois la transmission terminée, débranchez le câble USB en suivant les instructions indiquant comment enlever en toute sécurité les périphériques USB.

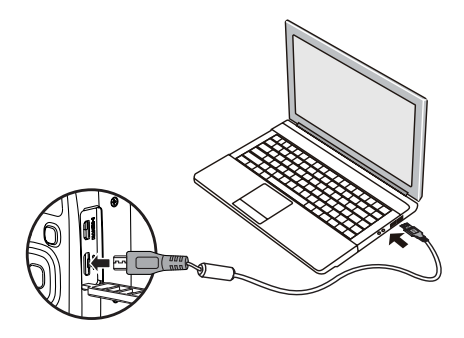

### Système vidéo

Utilisez cette fonction pour choisir entre les système vidéo NTSC et PAL.

- 1. Appuyez sur le bouton  $\blacksquare$ , appuyez sur les boutons haut/bas pour sélectionner  $\blacksquare$ , et appuyez sur le bouton sen pour accéder au menu.
- 2. Appuyez sur les boutons haut/bas pour sélectionner  $\sim$ , et appuyez sur le bouton  $\sqrt{\frac{1}{1-\epsilon}}$  ou sur le bouton droit pour accéder au menu.
- 3. Appuyez sur les boutons haut/bas pour sélectionner [Standard TV], et appuyez sur le bouton  $(s_{ET})$  ou sur le bouton droit pour accéder au menu.
- 4. Appuyez sur les boutons haut/bas pour sélectionner  $[NTSC]$  ou  $[PAL]$  et appuyez sur le bouton  $\sqrt{2}$  pour confirmer.

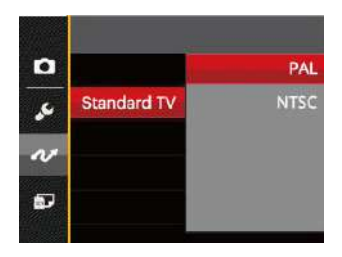

- NTSC: Anglais, Chinois (Traditionnel), Japonais, Coréen, Vietnamien
- PAL: Allemand, Espagnol, Italien, Chinois (Simplifié), Portugais, Suédois, Danois, Finnois, Indonésien, Norvégien, Néerlandais, Turc, Polonais, Thaï, Croate, Tchèque, Arabe, Hindi, Français, Russe, Grec, Hongrois, Slovaque

### Régler le mode de connexion de la carte Eye-Fi SD

Cet appareil prend en charge la connexion sans fil pour carte mémoire Eye-Fi, Activer la connexion Eye-Fi en suivant les étapes suivantes.

- 1. Appuyez sur le bouton  $\Box$  appuyez sur les boutons haut/bas pour sélectionner  $\blacksquare$  et appuyez sur le bouton sin pour accéder au menu.
- 2. Appuyez sur les boutons pour sélectionner  $\alpha$ , et appuyez sur le bouton  $\sqrt{s_{\text{ET}}}$  ou sur le bouton  $\frac{d}{d}$ roit pour accéder au menu.
- 3. Appuyez sur les boutons haut/bas pour sélectionner  $[Every]$ , et appuyez sur le bouton  $(s<sub>F</sub>)$  ou sur le bouton droit pour accéder au menu.
- 4. Appuyez sur les boutons haut/bas pour sélectionner [Active] ou [Désactive] et appuyez sur le bouton (ser) pour confirmer.

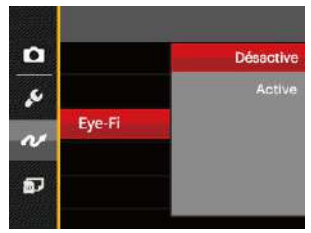

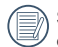

Si la carte Eye-Fi n'est pas disponible dans la caméra, cette fonction ne s'affichera pas.

### Prise en charge des connexions HDMI

HDMI (Interface multimédia haute définition) est une interface audio/vidéo complètement numérique à travers la quel des signaux audio et vidéo non compressés sont transmis.

La transmission directe des signaux vidéo numériques sur votre téléviseur permet de réduire les pertes de conversion et d'améliorer la qualité de l'image.

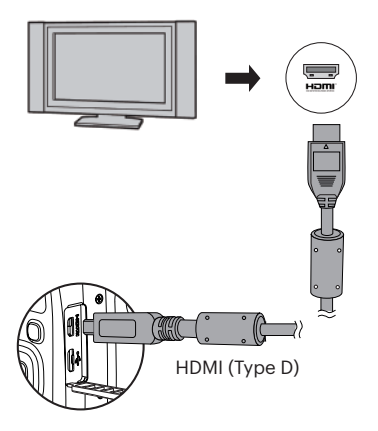

#### **Connecter un téléviseur équipé HDMI**

- 1. Utilisez un câble de sortie haute définition (non inclus) pour connecter votre appareil photo à un téléviseur ayant une connexion HDMI.
- 2. L'appareil photo détecte automatiquement et juge la résolution actuelle.
- 3. Après la connection, mettez l'appareil photo sur le mode de lecture.
- 

Veuillez d'abord allumer l'appareil photo et la télevision avant de les connecter.

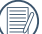

Référez-vous au manuel d'instruction de votre téléviseur pour plus d'informations sur les résolutions supportées. La résolution et les formats de sortie qui ne sont pas supportés seront affichés en couleur grise sur l' écran LCD de votre appareil photo.

### Connexion à une imprimante compatible PictBridge

La technologie PictBridge permet d'imprimer les photos enregistrées sur la carte mémoire via l'imprimante.

Pour voir si une imprimante est compatible PictBridge, regardez simplement si le logo PictBridge se trouve sur l'emballage ou vérifiez dans le manuel d'utilisation. Avec la fonction PictBridge de votre appareil photo, vous pouvez imprimer les photos avec une imprimante compatible PictBridge en utilisant le câble USB fourni, sans besoin d'un PC.

### **Configuration du mode USB**

Le port USB de l'appareil photo peut être configuré pour le connecter à un ordinateur ou à une imprimante. Les instructions suivantes vous permettront donc de vous assurer que l'appareil est correctement configuré pour être connecté à une imprimante.

- 1. Appuyez sur le bouton  $\Box$  appuyez sur les boutons haut/bas pour sélectionner  $\equiv$ , et appuyez sur le bouton s<sub>ET</sub> pour accéder au menu.
- 2. Appuyez sur les boutons haut/bas pour sélectionner  $\alpha$ , et appuyez sur le bouton  $\sqrt{s_{\text{ET}}}$  ou sur le bouton droit pour accéder au menu.
- 3. Appuyez sur les boutons haut/bas pour sélectionner  $[USB]$ , et appuyez sur le bouton  $\overline{\text{ser}}$  ou sur le bouton droit pour accéder au menu.
- 4. Appuyez sur les boutons haut/bas pour sélectionner  $[Imprimante]$  et appuyez sur le bouton  $F_{\text{SET}}$  pour confirmer.

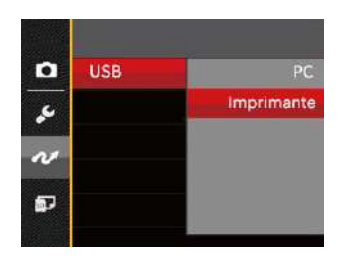

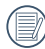

Une fois l'appareil photo réinitialisé, il passera en mode PC automatiquement à partir du mode USB.

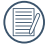

Reportez-vous à la section "Utilisation du menu PictBridge" à la page 81.

#### **Connectez votre imprimante**

- 1. Assurez-vous que l'appareil photo et l'imprimante sont allumés.
- 2. Branchez un coté du câble USB fourni sur le port USB de votre appareil photo.
- 3. Branchez l'autre coté du câble USB sur le port USB de l'imprimante.

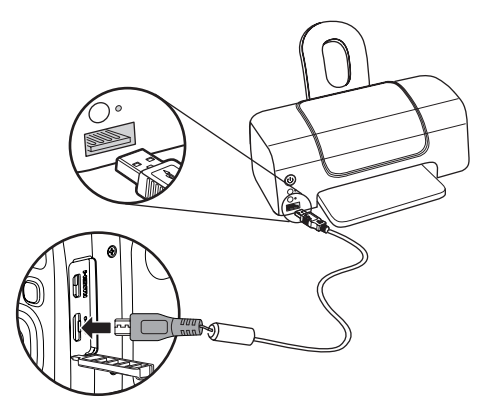

Si l'appareil photo n'est pas connecté à une imprimante compatible PictBridge, le message d'erreur suivant s'affiche sur l'écran LCD.

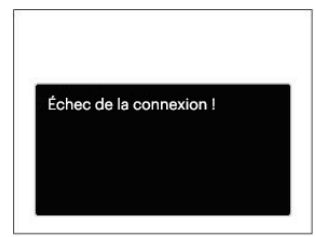

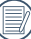

Le message d'erreur ci-dessus s'affiche aussi si le mode USB a mal été configuré, auquel cas vous devrez débrancher le câble USB, vérifier la configuration du mode USB, vérifier que l'imprimante est allumée puis essayer de rebrancher le câble USB.

### Utilisation du menu PictBridge

Après avoir configuré le mode USB pour l'imprimante, le menu PictBridge s'affiche.

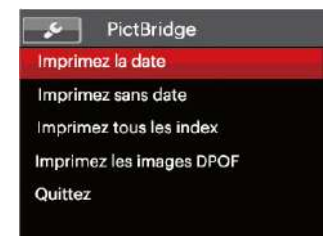

Appuyez sur les boutons haut/bas pour sélectionner un élément de menu, et appuyez sur le bouton sur lou sur le bouton droit pour accéder à l'élément.

Reportez-vous aux sections suivantes pour des informations plus détaillées sur chaque paramètre.

#### **Imprimez la date**

Si vous avez réglé la date et l'heure sur votre appareil photo, la date sera automatiquement enregistrée pour chaque photo. Vous pouvez imprimer les photos avec la date en suivant les étapes suivantes.

1. Dans le menu PictBridge, sélectionnez[Imprimez la date]et l'écran ci-dessous apparaît.

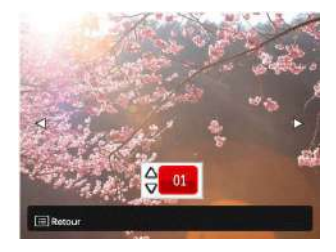

2. Appuyez sur les boutons gauche/droit pour sélectionner une photo à imprimer.

- 3. Appuyez sur les boutons haut/bas pour sélectionner le nombre de copies pour la photo actuellement affichée.
- 4. Appuyez sur le bouton sur l'écran suivant s'affiche.

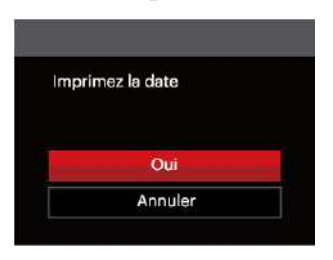

5. Sélectionnez [Oui] et appuyez sur le bouton [SET] pour confirmer ; ou sélectionnez [Annuler] pour annuler l'impression.

#### **Imprimez sans date**

Utilisez ce réglage pour imprimer des photos sans la date.

1. Dans le menu PictBridge, sélectionnez [Imprimez sans date] et l'écran ci-dessous apparaît.

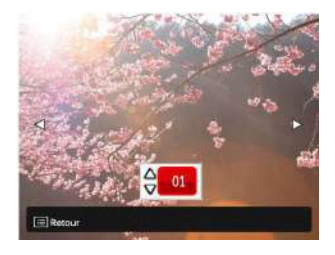

- 2. Appuyez sur la les boutons gauche/droit pour sélectionner une photo à imprimer.
- 3. Appuyez sur les boutons haut/bas pour sélectionner le nombre de copies pour la photo actuellement affichée.
- 4. Appuyez sur le bouton suivant s'affiche.

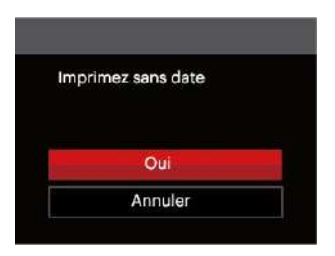

5. Sélectionnez [Oui] et appuyez sur le bouton sur pour confirmer ; ou sélectionnez [Annuler] pour annuler l'impression.

#### **Imprimez tous les index**

Vous pouvez imprimer toutes les photos de l'appareil photo via cette fonction.

1. Dans le menu PictBridge, sélectionnez [Imprimez tous les index] et l'écran ci-dessous apparaît.

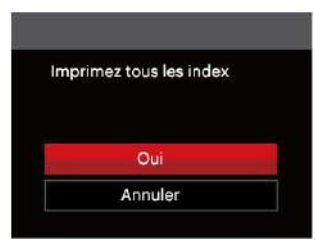

2. Sélectionnez [Oui] et appuyez sur le bouton [ser] pour confirmer ; ou sélectionnez [Annuler] pour annuler l'impression.

### **Imprimez les images DPOF**

Pour utiliser l'impression en DPOF, vous devez d'abord sélectionner les photos à imprimer en utilisant la commande DPOF. Voir la section "DPOF" à la page 68.

1. Dans le menu PictBridge, sélectionnez [Imprimez les images DPOF] et l'écran ci-dessous apparaît.

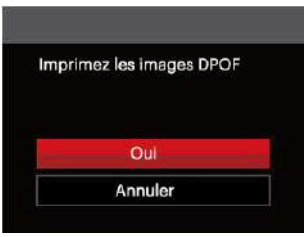

2. Sélectionnez [Oui] et appuyez sur le bouton [ser] pour confirmer; ou sélectionnez [Annuler] pour annuler l'impression.

#### **Quittez**

Sélectionnez [Quittez] pour quitter le menu PictBridge. A ce moment, le message [Retirer le câble USB ! ] apparaît sur l'écran.

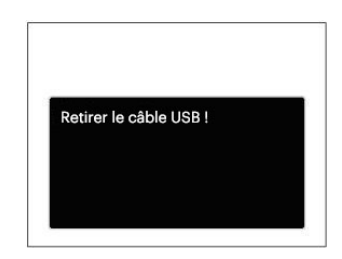

Débranchez le câble USB de l'appareil photo et de l'imprimante.

# APPENDICES

### Caractéristiques techniques

« La conception et les caractéristiques techniques sont sujettes à modification sans préavis. »

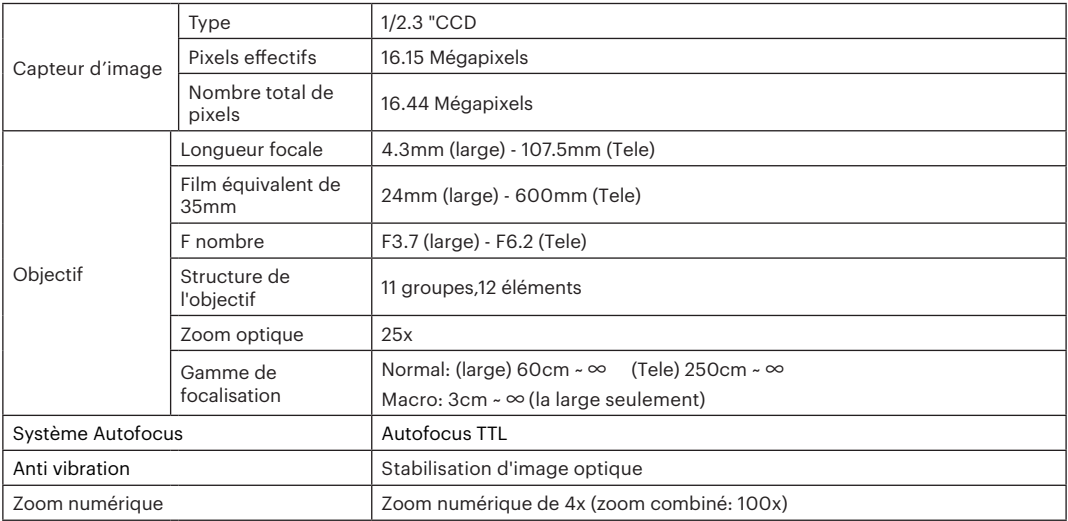

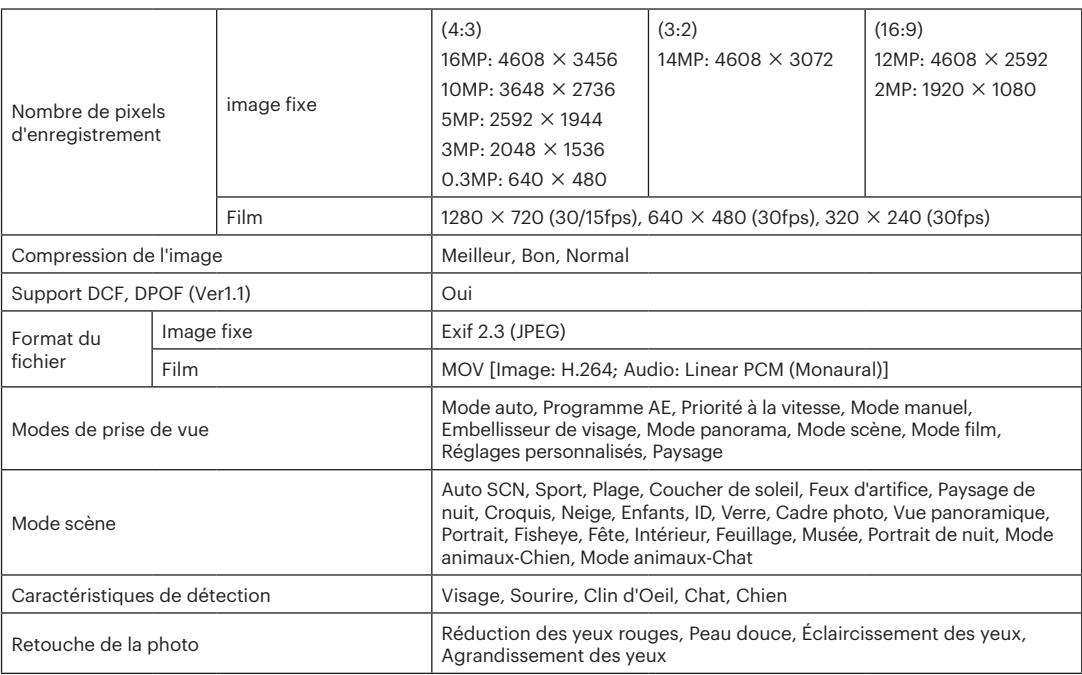

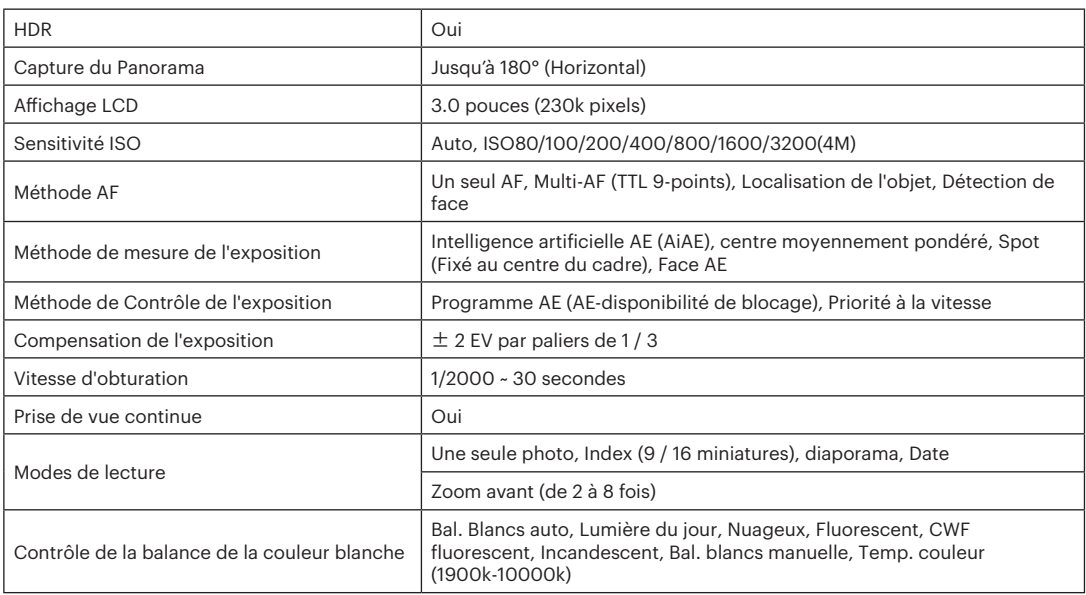

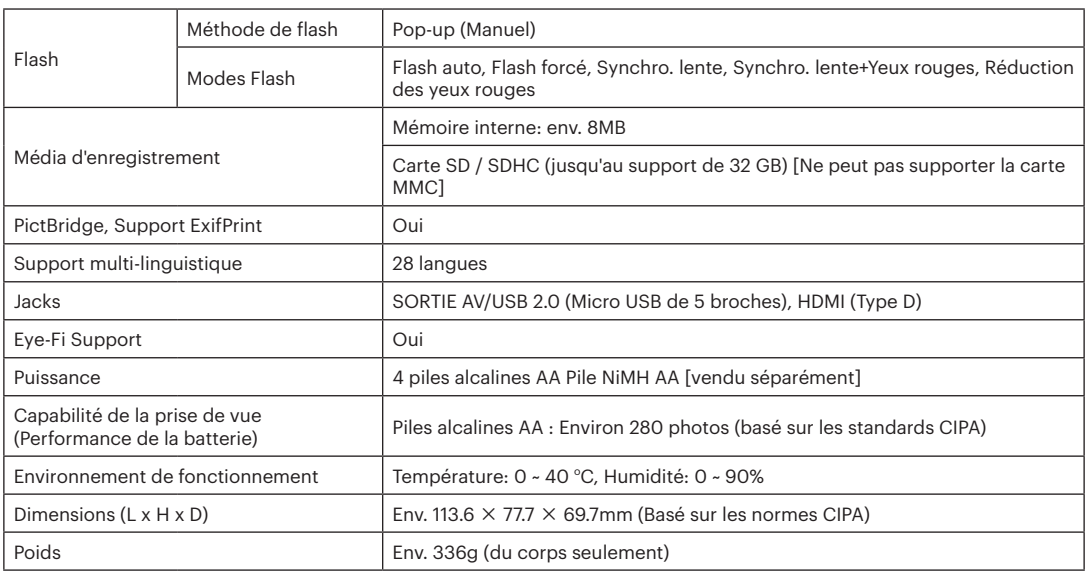

## Invites et messages d'alerte

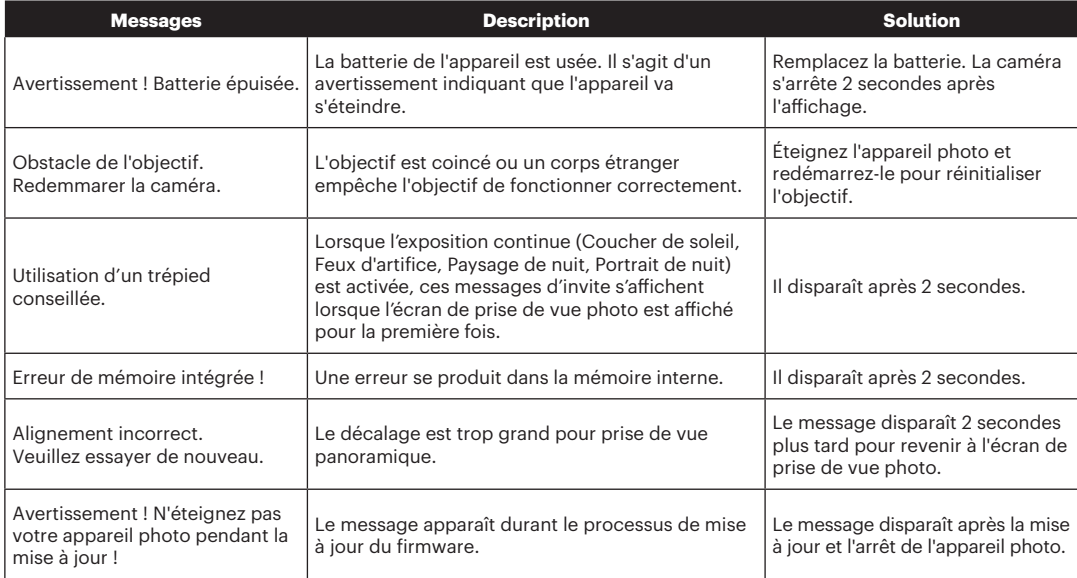

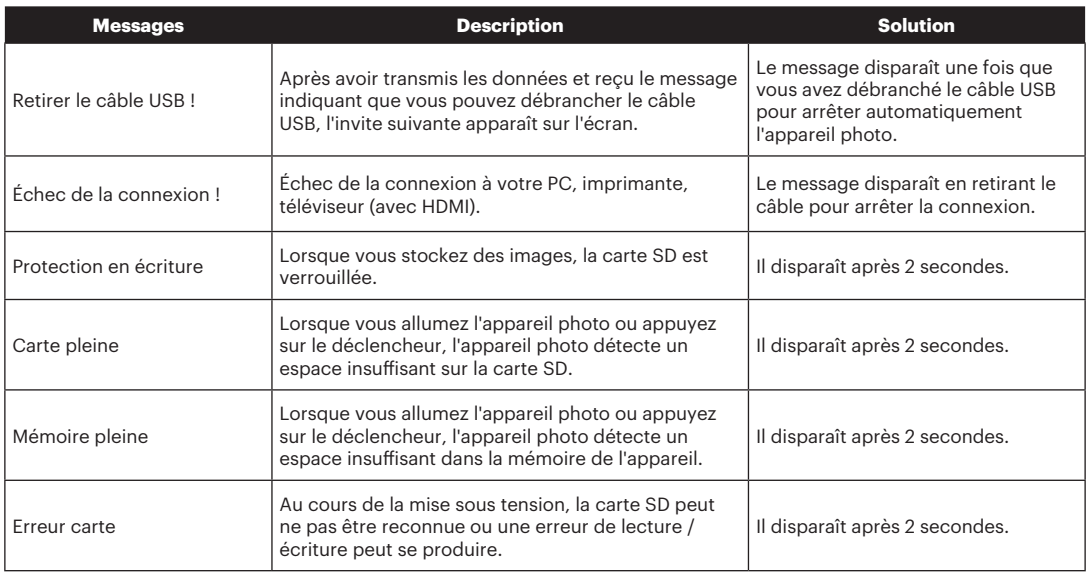

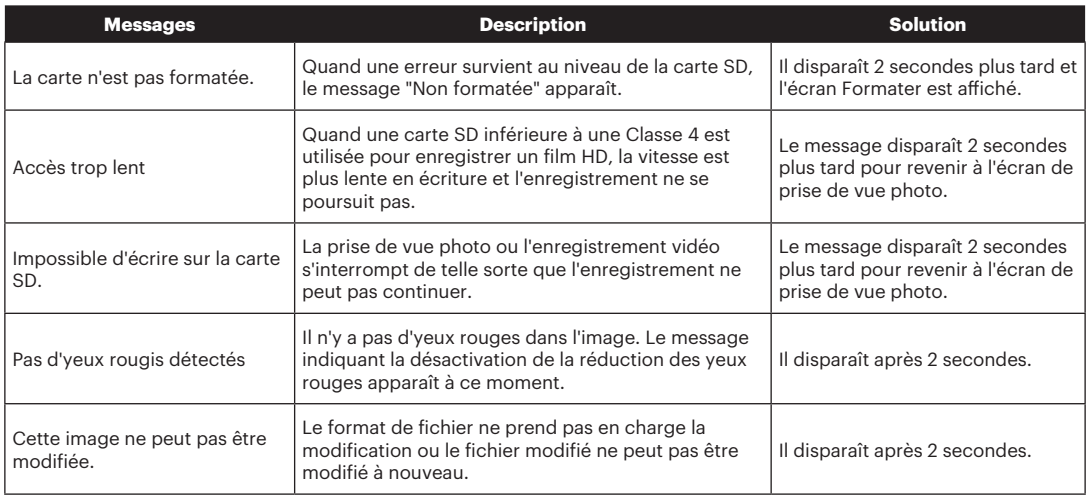

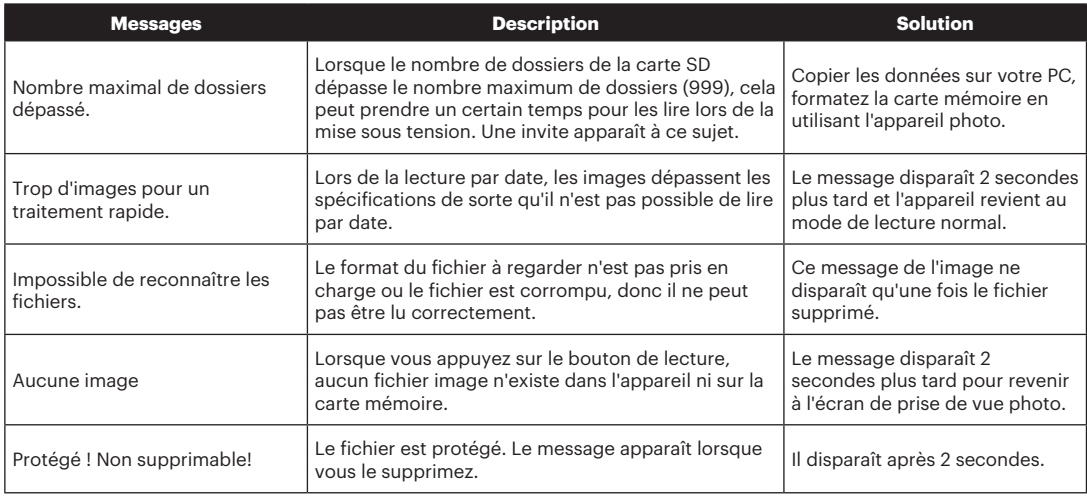

# Guide de dépannage

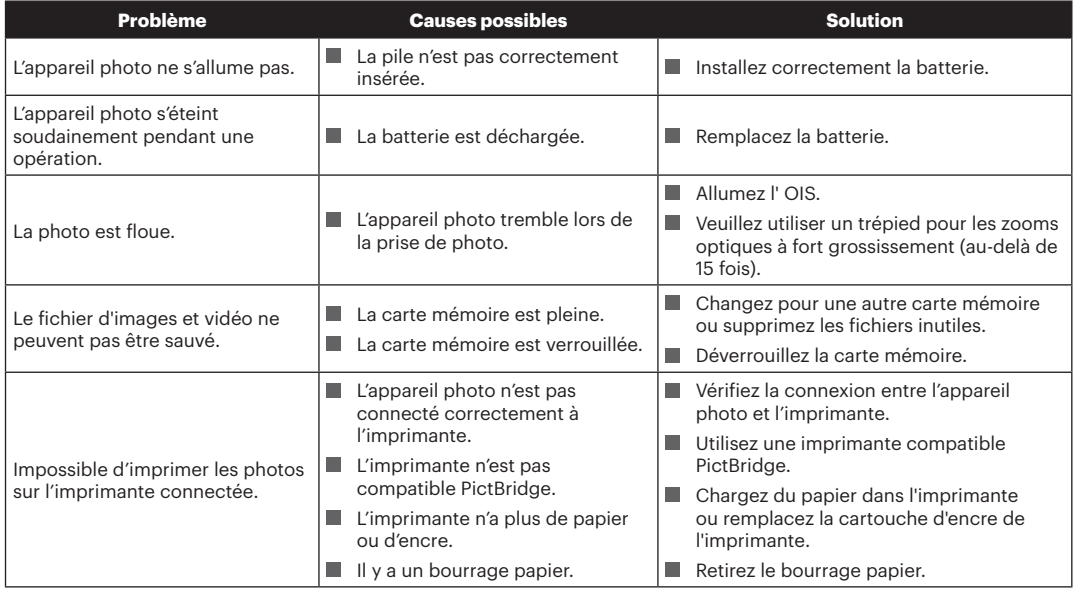

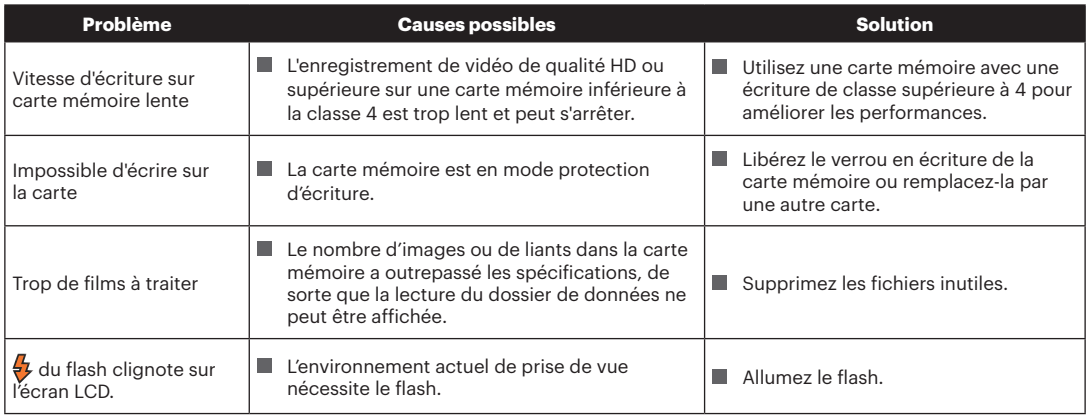

### **Compatibilité des cartes mémoire**

• Cartes compatibles avec cet appareil photo (√: Compatible X: Non compatible)

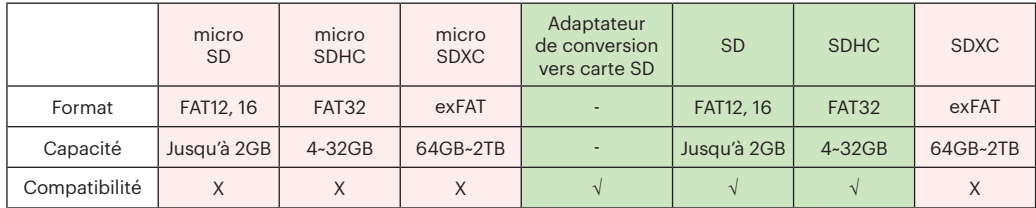

Il indique que la classe de vitesse d'écriture sera affichée sur la carte mémoire.

Utilisez une carte mémoire avec la vitesse d'écriture appropriée pour le mode d'enregistrement vidéo à enregistrer. (O: Recommandé X: Non recommandé)

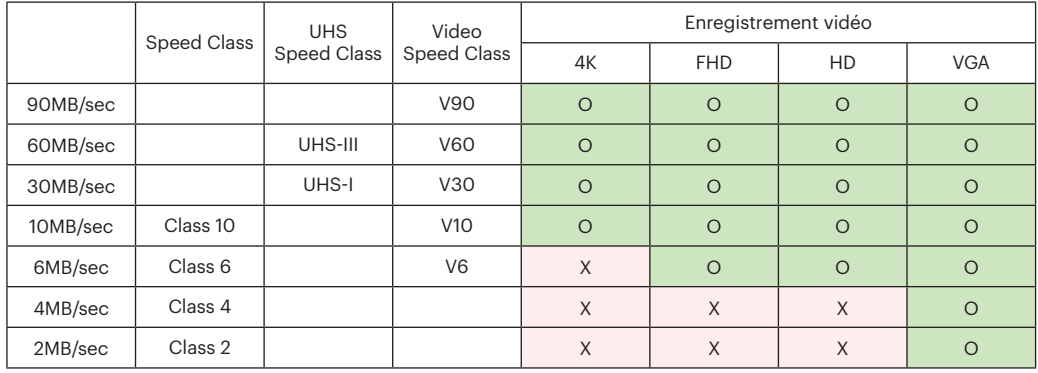

© 2023 JK Imaging Ltd. All Rights Reserved.

La marque de commerce Kodak, logo et son apparence sont utilisées sous licence Eastman Kodak Company.

Tous les autres logos, produits ou noms de sociétés mentionnés dans ce document sont des noms commerciaux, des marques commerciales ou des marques déposées de leurs détenteurs. Les détenteurs ne sont pas affiliés à JK Imaging Ltd., à nos produits ou à notre site Web.

JK Imaging Ltd., 17239 So. Main Street, Gardena, CA 90248 USA

kodakpixpro.com

Made in Myanmar (Burma)

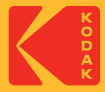